## **FRAKTA**

## **Handbuch zur Inbetriebnahme Intelligenter Controller M240 und M30**

**Version 02\_20 – Juli 2020 Software Version: Rev. 10.2, APK V 24.0**

### Dieses Handbuch ist für die Hauptbenutzer bestimmt,

### welche das System in Betrieb nehmen und konfigurieren.

Dieses Handbuch hat ebenfalls Gültigkeit für den M30 Controller von Frakta. Zur Vereinfachung wird in diesem Dokument nur der M240 Controller erwähnt. Der gesamte Inhalt kann jedoch auch auf den M30 Controller angewendet werden (siehe Kpt. 1).

# **FRAKTA**

### Inhaltsverzeichnis

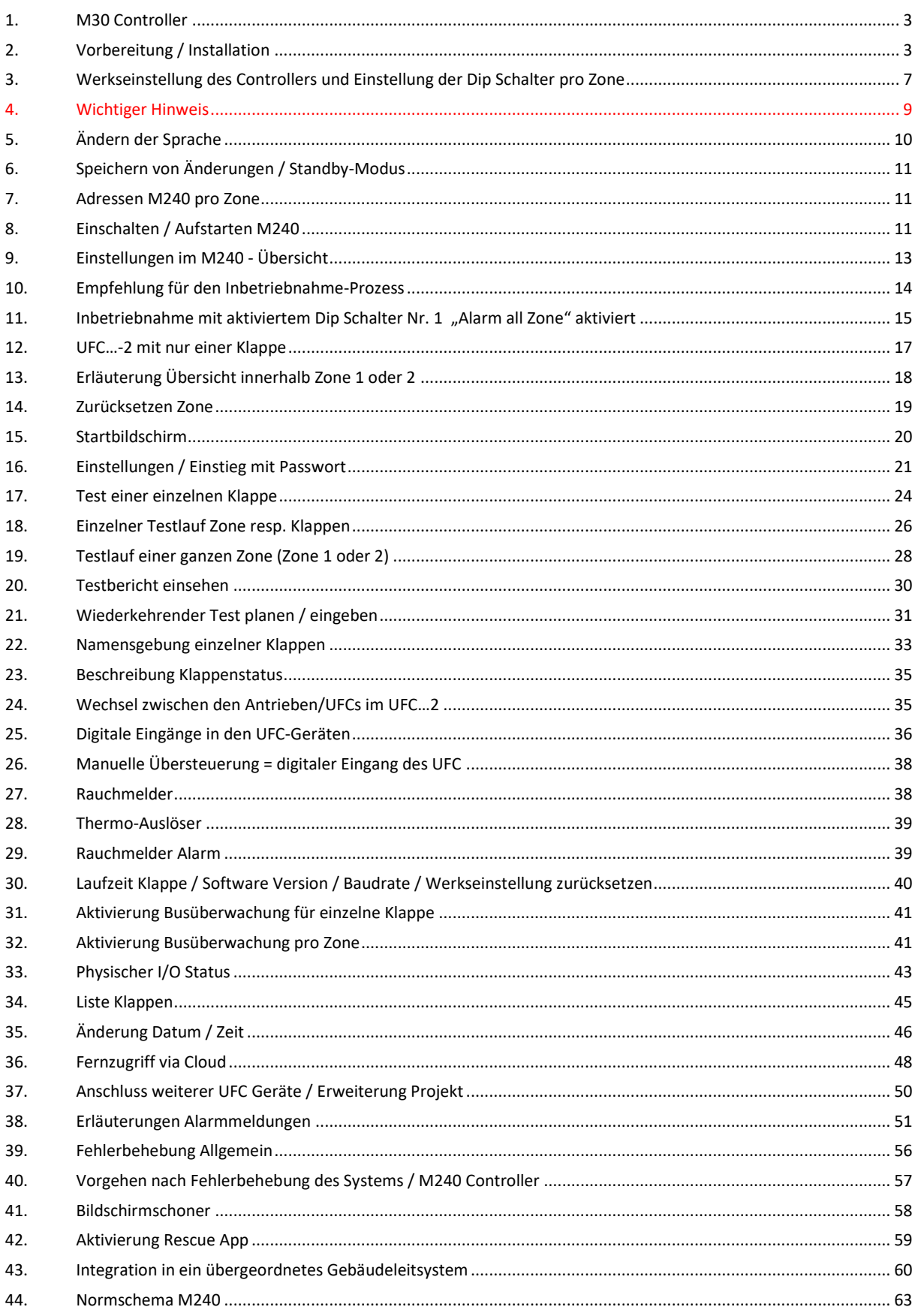

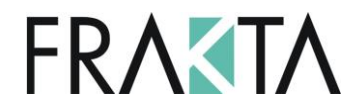

### <span id="page-2-0"></span>1. M30 Controller

Dieses Handbuch hat ebenfalls Gültigkeit für den M30 Controller von Frakta. Zur Vereinfachung wird in diesem Dokument nur der M240 Controller erwähnt. Der gesamte Inhalt kann jedoch auch auf den M30 Controller angewendet werden.

### **Hauptunterschiede M30 zum M240 Controller**

Der M30 Controller steuert und überwacht EINE Brandschutz- oder Entrauchungszone. An den M30 können max. 30 KLAPPEN angeschlossen und angesteuert werden. Zusätzlich verfügt der M30 Controller über KEINE(N)

- LAN Verbindung
- USB Anschluss
- Modbus Anschluss

#### **Layout / Anschlüsse**

Für Details zur Hardware resp. den Anschlüssen / Verdrahtung verweisen wir auf das technische Datenblatt des M30 Controllers.

#### **Handhabung / Fernzugriff**

Neben den Restriktionen in Bezug auf die Anzahl Zonen / Anzahl Klappen etc. ist die Handhabung und der Fernzugriff gleich wie beim M240 Controller.

### **Cloud Zugang / Rescue App**

Der Cloud Zugang ist auch beim M30 kostenlos verfügbar. Auch die Rescue App für Fernsupport ist installiert.

### <span id="page-2-1"></span>2. Vorbereitung / Installation

Bevor der M240 in Betrieb genommen resp. konfiguriert wird, müssen sämtliche Brandschutz- oder Entrauchungsklappen inkl. Antriebe sowie die UFC Geräte korrekt verdrahtet worden sein. Hinweise dazu sind in den technischen Datenblättern zu finden.

**WICHTIG: Bei der Spannungsversorgung mehrerer UFC-Geräte von einer Spannungsquelle ist auf die korrekte Polarität der Anschlüsse zu achten (Phase zu Phase, Com zu Com)! Da die Kommunikation zwischen UFC-Geräten und dem M240 via BACnet geschieht, muss die Baudrate nicht per Dip Schalter eingestellt werden. Sie wird automatisch erkannt!**. Ebenfalls müssen die UFC-Geräte gem. der Matrix und via Dip Schalter korrekt adressiert (in Kombination mit dem M240 Zone 1 = Adressen 1 – 60 und Zone 2 = Adressen 61 – 120) und die Kommunikationsart BACnet muss via rotem Dip Schalter im UFC (Pin 3 auf ON) eingestellt worden sein. **Die** 

**Adressierung der UFC Geräte soll nach Möglichkeit mit aufeinanderfolgenden Adressen vorgenommen werden**. Dies ist die Ausgangslage für die, in diesem Dokument, erläuterten Schritte und die einfache Bedienung.

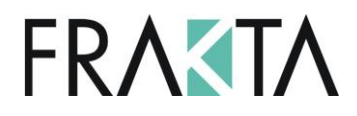

### **Öffnung Gehäuse M240**

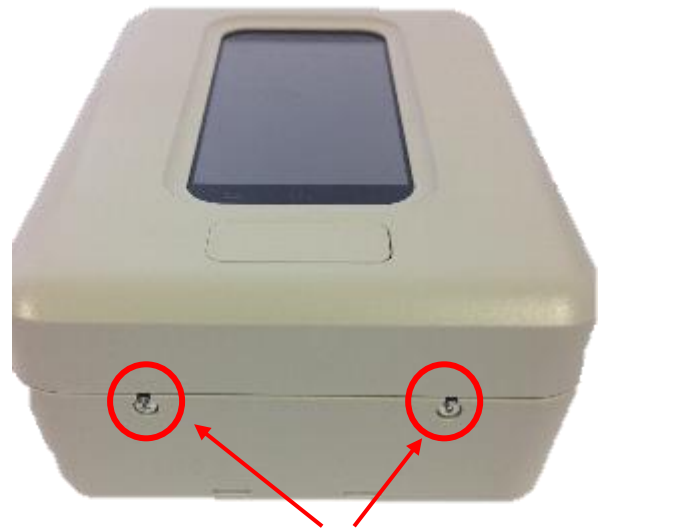

- Lösen der beiden Schrauben an der Stirnseite des Gehäuses
- Gehäusedeckel ca. 10 mm nach hinten schieben

#### **Innenansicht M240**

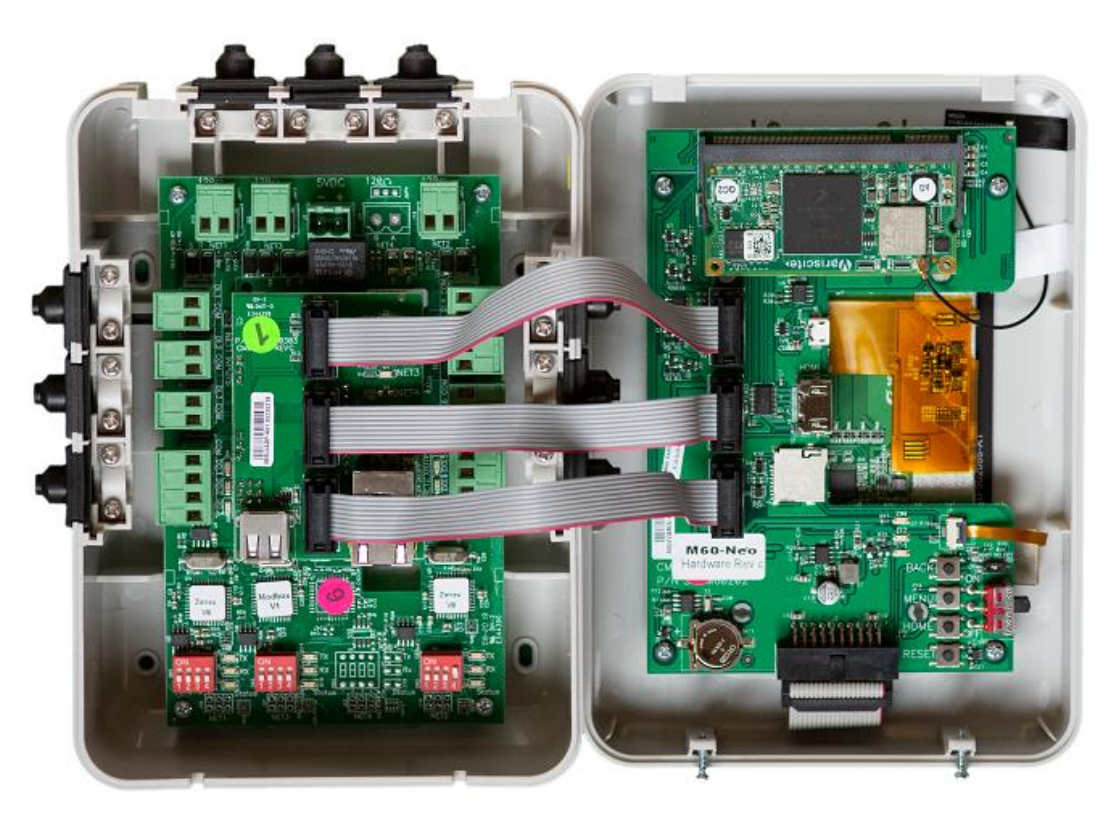

Sobald der M240 an die Spannung angeschlossen wird, startet er automatisch. Ebenfalls wird die Kommunikation zu den angeschlossenen UFC-Geräten / Klappen automatisch aktiviert.

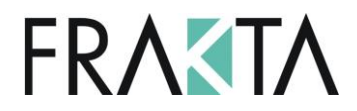

#### **WICHTIG – korrekte Handhabung**

Der Bildschirm ist mittels 3 Kabeln mit dem Body / IO-Einheit verbunden. Bitte entfernen Sie diese Kabel NICHT aus den Terminals.

Sollte die Bildschirmeinheit dennoch vom Body getrennt werden müssen, nehmen Sie die 3 Stecker SORGFÄLTIG aus dem PC-Board im Body / IO-Einheit des Controllers.

**WICHTIG: Bitte die Elektronik in der Bildschirmeinheit nicht berühren.** Eine sorgfältige Handhabung mit dem Controller ist sehr wichtig. Bitte den Bildschirm nicht einfach runterhängen lassen, sondern befestigen Sie diesen, damit die Last nicht an den 3 Kabeln hängt.

#### **Funktionalitäten**

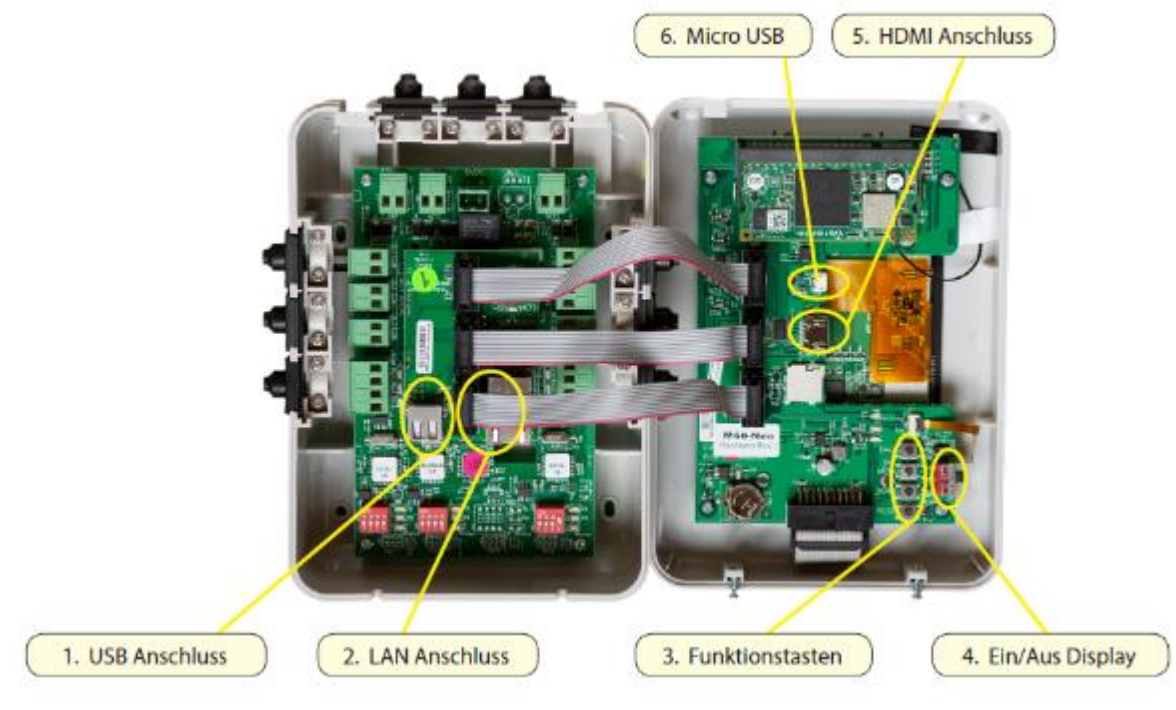

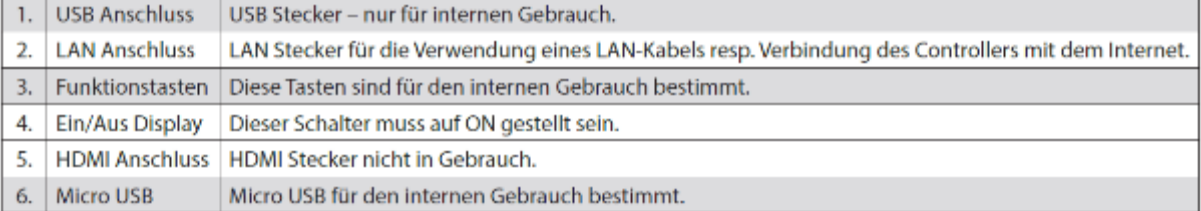

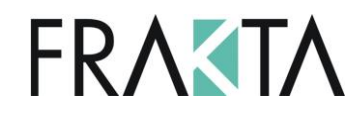

### **Montagemöglichkeiten M240**

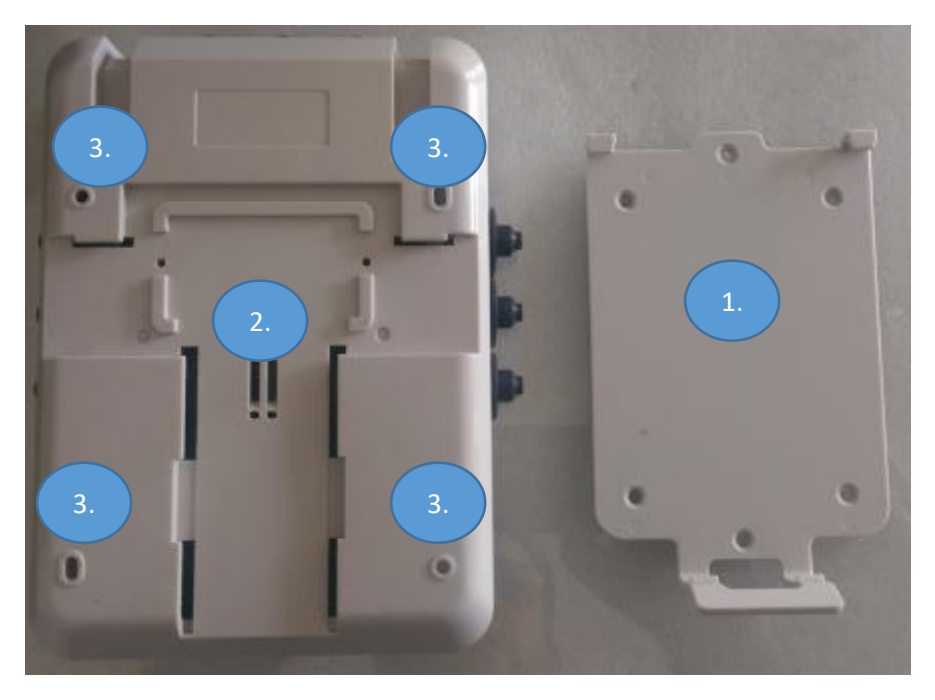

Der M240 kann auf drei verschiedene Arten montiert werden.

1.

1. Montage mit der Konsole

Die Konsole kann an einem beliebigen Ort montiert werden. Der M240 wird anschliessend einfach aufgeschnappt.

2. Montage auf DIN-Schiene 2.

Das Gehäuse des M240 ist so konstruiert, dass es auf die Standard DIN-Schiene passt.

3.

3. Direkte Montage mit Schrauben

Mittels den 4 vorgesehenen Löchern im Gehäuse, kann der M240 direkt montiert werden.

Für weitere Details wie z.B. Schema etc. verweisen wir auf das Technische Datenblatt M240.

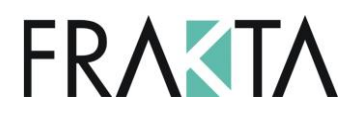

## <span id="page-6-0"></span>3. Werkseinstellung des Controllers und Einstellung der

### Dip Schalter pro Zone

Sobald der M240 mit Spannung versorgt wird und die UFC Geräte via Bus an den beiden Zonen angeschlossen wurden, nimmt der Controller das System automatisch in Betrieb. Er erkennt die angeschlossenen UFC's und zeigt auf dem Startbildschirm die Anzahl der erkannten Klappen.

Start Bildschirm

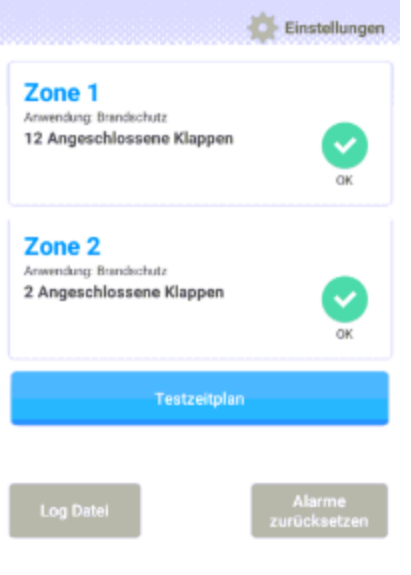

Version 24.0

Der M240 verfügt über 3 Ebenen:

- Startbildschirm mit der Übersicht der 2 Zonen
- Zonenebene mit der Übersicht der installierten UFC's und dem Status der jeweiligen Zone
- UFC Ebene mit individuellen Informationen über jedes einzelne UFC. Um auf diese Ebene zugreifen zu können wird ein Techniker Passwort benötigt (siehe Kpt 16)
- Zusätzlich sind unter "Einstellungen" die verschiedenen Einstellungen zu sehen welche angeschaut resp. angepasst werden können

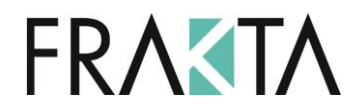

#### **Einstellungen roter Dip Schalter**

#### Voreinstellung Net 1 / Zone 1

#### Voreinstellung Net 2 / Zone 2

Für den korrekten Betrieb des FSC-M240 muss der Dipschalter 4 der Zone 2 (Net 2) IMMER auf EIN stehen.

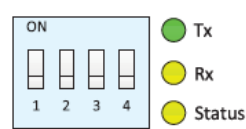

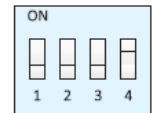

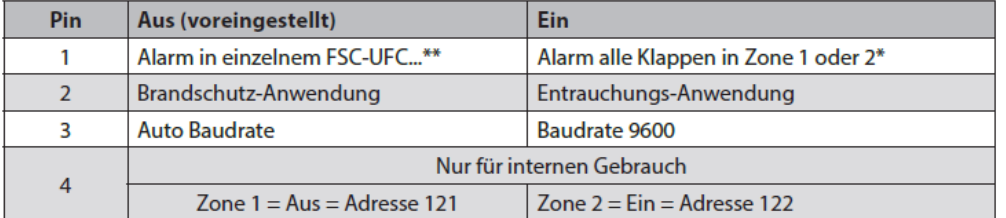

\* Bedeutet: Wenn der Pin 1 für Zone 1 auf EIN ist und ein Alarm in dieser Zone ausgelöst wird, gehen alle Klappen in der Zone 1 in ihre Sicherheitsposition. Das gleiche gilt für Zone 2, wenn Pin 1 für Zone 2 auf EIN ist.

\*\* Bedeutet: Wenn der Pin 1 für Zone 1 auf AUS ist und ein Alarm ausgelöst wird in diesem FSC-UFC..., geht nur die Klappe, welche an diesem FSC-UFC... angeschlossen ist, in ihre Sicherheitsposition. Alle anderen Klappen in dieser Zone bleiben in der Ausgangsposition. Das gleiche gilt, wenn Pin 1 für Zone 2 auf AUS ist. Das Alarm Signal wird am Display des FSC-M240 angezeigt.

#### Net<sub>3</sub>

Modbus: Fest eingestellte Baudrate 9'600 bps.

Verschiedene Einstellungen können für die 2 Zonen im M240 individuell vorgenommen werden.

#### **Dip Schalter 1 (rot)**

Ist der Dip Schalter 1 auf OFF, wird lediglich die Alarmmitteilung des jeweiligen UFCs an den Controller gesandt. Eine externe Alarm Systemmitteilung wird aktiviert (Ausgang 2;5). Die anderen Klappen in dieser Zone gehen NICHT in die Sicherheitsposition. Der Ventilator stoppt NICHT. Für weitere Details siehe Kpt. 13.

Ist der Dip Schalter 1 auf ON, wird die Funktion "Alarm alle Klappen" in der jeweiligen Zone aktiviert. Wird ein Alarm in einem der UFC-Geräte in der jeweiligen Zone ausgelöst und der Dip Schalter 1 ist auf ON wird der Ventilator gestoppt (Ausgang 1; 6 wird aktiviert) und die Ventilatoren stoppen (sofern diese direkt am M240 angeschlossen wurden). Alle Brandschutzklappen gehen in die Sicherheitsposition (geschlossen). Eine externe Alarm Systemmitteilung wird aktiviert (Ausgang 2;5).

#### **Dip Schalter 2 (rot)**

Ist der Dip Schalter Nr. 2 OFF => diese Zone funktioniert im Brandschutzmodus inklusive der gesamten Logik des Verhaltens der Klappen und der Ventilatorensteuerung.

Ist der Dip Schalter Nr. 2 ON => diese Zone funktioniert im Entrauchungsmodus inklusive der gesamten Logik des Verhaltens der Klappen und der Ventilatorensteuerung. Die Handhabung der gesamten Entrauchungsanwendung im Zusammenhang mit dem M240 wird in einem separaten Handbuch beschrieben.

WICHTIG: Die Brandschutz- und Entrauchungsanwendung kann innerhalb einer Zone nicht kombiniert werden! D.h. die beiden verfügbaren Zonen sind entweder zwei Brandschutz- oder zwei Entrauchungszonen oder je eine Brandschutz- und eine Entrauchungszone. Es ist nicht gestattet die UFC-Anwendung innerhalb einer Zone zu mischen.

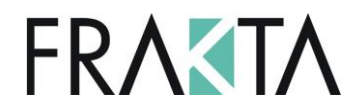

### **Dip Schalter 3 (rot)**

Werkseinstellung Baudrate = 38'400. Ist der Dip Schalter 3 auf ON => ist die Baudrate in dieser Zone auf 9'600 reduziert. Das ist notwendig wenn das Ringstrukturmodul RSM an den M240 Controller angeschlossen wird. In diesem Fall muss die Baudrate im RSM auf 9'600 gesetzt werden. In den UFC-Geräten ist keine Einstellung der Baudrate notwendig in Kombination mit dem M240 Controller (automatische Erkennung der Baudrate in BACnet).

**Der M240 Controller und die UFC Geräte verfügen über automatische Baudratenerkennung! Das bedeutet, dass die Baudrate des Systems automatisch reduziert wird, wenn die Qualität des Bussignals nicht ausreichend ist.** 

Die aktuelle Baudrate des Systems ist auf der Ebene des einzelnen UFC Gerätes ersichtlich (Login als Techniker) siehe Kpt. 30.

### <span id="page-8-0"></span>4. Wichtiger Hinweis

**Bitte beachten Sie, dass der M240 KEIN Ausschaltsignal an den Ventilator weiterleitet, wenn einzelne Klappen getestet werden. Je nachdem, wo sich diese Klappe befindet, sollte ein manuelles Ausschalten des Ventilators in Betracht gezogen werden, beim Testen von einzelnen Klappen (z.B. die erste Klappe nach dem Ventilator). Dieses Vorgehen resp. die Entscheidung liegt in der Verantwortung der Person / Firma, welche die Testläufe veranlasst. SMT AG übernimmt keine Verantwortung in diesem Fall.**

# **FRAKTA**

## <span id="page-9-0"></span>5. Ändern der Sprache

### Startbildschirm Applikation

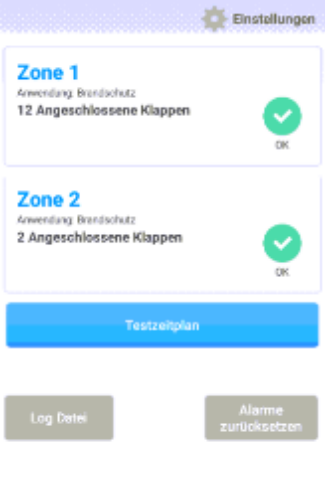

Version 24.0 Klick auf "Einstellungen"

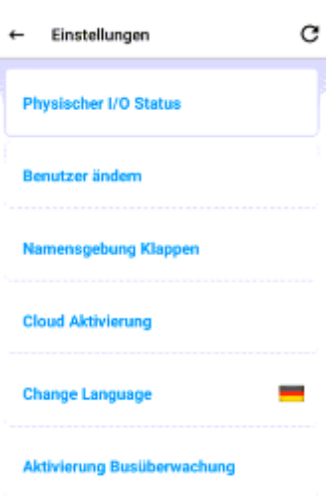

Klick auf "Change Language"

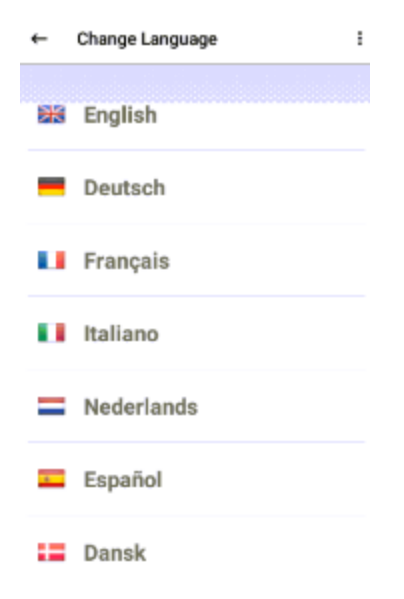

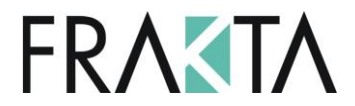

Gewünschte Sprache wählen. Aktuell verfügbar sind Deutsch, Englisch, Dänisch und Norwegisch. Andere Sprachen (Italienisch, Französisch, Holländisch etc.) sind geplant. Bitte kontaktieren Sie uns für weitere Informationen.

### <span id="page-10-0"></span>6. Speichern von Änderungen / Standby-Modus

Änderungen im Bezug auf die Namensgebung sowie Testläufe etc. werden fortlaufend gespeichert. Die Daten sind zur Zeit lokal auf dem M240 gespeichert. Ein Backup ist in dieser Version nicht möglich. Nach 30 Sekunden ohne Aktivität geht der M240 in den Standby-Modus (Bildschirmschoner). Einfach den Touch Screen erneut berühren um die Aktivität fortzufahren. Für weitere Details zu den Einstellungen in Bezug auf den Standby-Modus siehe Kpt. 41.

### <span id="page-10-1"></span>7. Adressen M240 pro Zone

In Zone 1 sind Adressen 1 – 60 fix zugeteilt. In Zone 2, Adressen 61 – 120. In jeder Zone können insgesamt je 60 Stk. UFC(-2)-Geräte angeschlossen werden. An den UFC-2 Geräten können je 2 Antriebe angeschlossen werden, so dass ein total von 240 Klappen angesteuert werden können.

Wie im Datenblatt beschrieben, wird empfohlen die Adressierung in aufeinanderfolgender Reihenfolge vorzunehmen. D.h. 1, 2… 60 für Zone 1 und 61, 62… 120 für Zone 2.

### <span id="page-10-2"></span>8. Einschalten / Aufstarten M240

Der M240 startet automatisch auf, sobald Spannung angelegt wird.

Sobald der M240 an die Stromversorgung angeschlossen resp. eingeschaltet wird und die UFC-Geräte korrekt verdrahtet und adressiert wurden, fragt der Controller automatisch die angeschlossenen UFC-Geräte ab und nimmt sie in Betrieb. Das kann je nach Anzahl verbundener Klappen eine Weile dauern. Zeitgleich sind die Einund Ausgänge des M240 funktionsfähig. D.h. **die Inbetriebnahme erfolgt automatisch**. Sobald diese Abfrage beendet ist, ist auf dem Bildschirm zu erkennen, wie viele Klappen pro Zone angeschlossen / erkannt worden sind und der Controller ist in Betrieb!

**WICHTIG: Die Einstellungen der Dip Schalter im M240 in Zone 1 und Zone 2 sollten zu Beginn der Inbetriebnahme auf Werkseinstellung sein (Zone 1: alle Dip Schalter auf OFF, Zone 2 Dip Schalter 1 – 3 OFF, 4 auf ON). Siehe Kpt 3.**

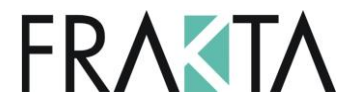

Wurde nur Zone 1 angeschlossen ist auf dem Startbildschirm der Applikation auch nur Zone 1 ersichtlich.

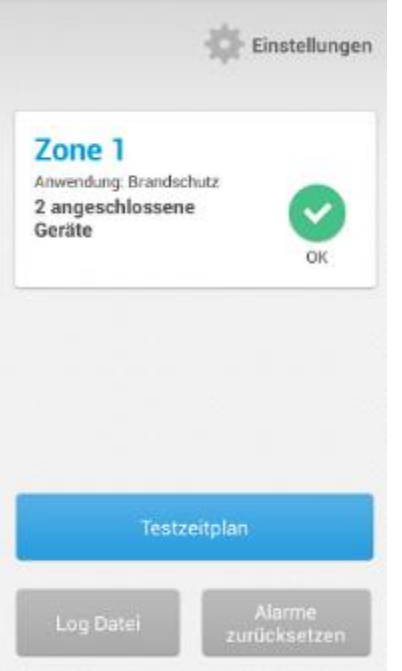

Das selbe gilt, wenn nur Zone 2 angeschlossen ist.

Werden in beiden Zonen Klappen / UFC's erkannt, erscheint der Startbildschirm der Applikation wie folgt:

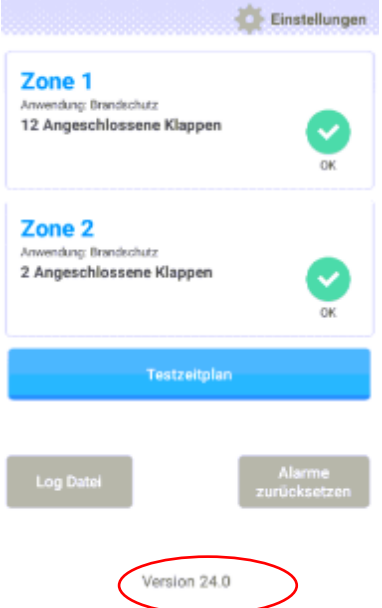

"Version 24.0" bezieht sich auf die Software Version (apk) welche sich auf dem Controller befindet.

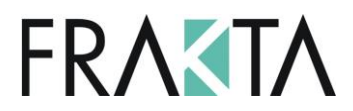

### <span id="page-12-0"></span>9. Einstellungen im M240 - Übersicht

Es gibt verschiedene Parameter welche geändert / konfiguriert werden können im M240 Controller. Um das zu machen müssen Sie das Techniker Passwort in den Einstellungen eingeben (siehe Kpt 16 für Details).

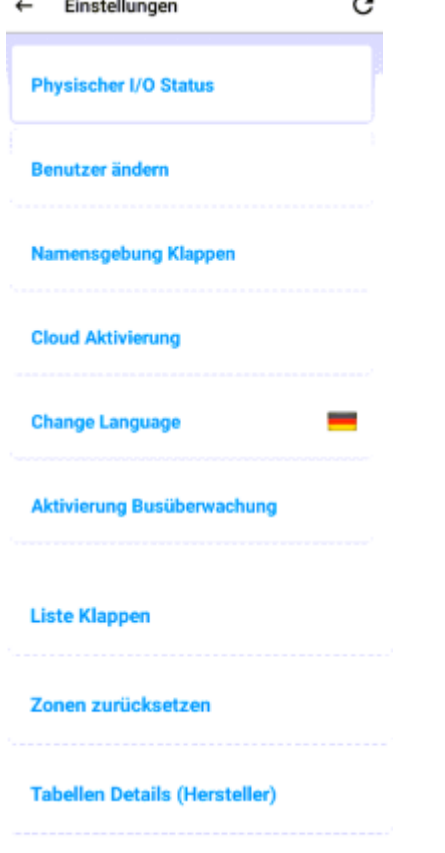

#### **Screen Saver**

Für eine detailliert Beschreibung der oben erwähnten Einstellungen siehe die einzelnen Kapitel zu diesen Themen.

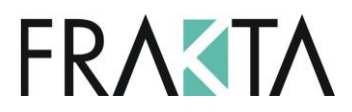

### <span id="page-13-0"></span>10. Empfehlung für den Inbetriebnahme-Prozess

**WICHTIG**: Während der Inbetriebnahme des M240 dürfen **KEINE** externen Eingänge mit dem M240 angeschlossen sein. Externe Signale können den Vorgang während der Inbetriebnahme stören. Die externen Signale sollten erst mit dem M240 verbunden werden, wenn das an den Controller angeschlossene Netzwerk korrekt und stabil funktioniert.

Um eine möglichst reibungslose Inbetriebnahme gewährleisten zu können empfehlen wir folgendes Vorgehen:

#### *Schritt 1: Datenpunkttest*

- 1. Schliessen Sie keine externen Ein- und Ausgänge an den M240 an. Nur die Buskommunikation zu den UFC-Geräten.
- 2. Starten Sie den M240 indem Sie die Spannung einschalten (der M240 scannt jetzt nach den angeschlossenen UFCs automatisch).
- 3. Werden nicht alle angeschlossenen UFCs/Klappen erkannt überprüfen Sie die Installation / Adressierung der fehlenden UFCs / Klappen und drücken anschliessend "Zonen zurücksetzen", damit der M240 das Netzwerk neu scannt. Dieser Schritt muss so oft wiederholt werden bis alle UFCs /

Klappen korrekt installiert sind und vom M240 erkannt wurden.

Der Datenpunkttest kann in einem früheren Stadium im Projekt gemacht werden. Dazu kann auch ein beliebiger M240 verwendet werden. Dieser Controller kann nach erfolgreichem Datenpunkttest auch wieder entfernt und zu einem späteren Zeitpunkt wieder installiert werden.

#### *Schritt 2: Inbetriebnahme*

Die Inbetriebnahme sollte NACH erfolgreichem Datenpunkttest erfolgen und nur wenn alle Klappen im M240 ersichtlich sind. D.h. wenn der Datenpunkttest erfolgreich abgeschlossen wurde. Wir schlagen folgendes Vorgehen vor:

Hinweis: Wenn das LED des Ausgangs auf ON ist, ist das Relais geschlossen.

- 1. Schliessen Sie keine externen Ein- und Ausgänge an den M240 an. Nur die Buskommunikation zu den UFC-Geräten.
- 2. Starten Sie den M240 indem Sie die Spannung einschalten (der M240 scannt jetzt nach den angeschlossenen UFCs automatisch). Stellen Sie sicher, dass alle angeschlossenen UFCs/Klappen erkannt werden. Sofern nötig drücken Sie auf "Zonen zurücksetzen".
- 3. Starten Sie manuell einen Testlauf für jede einzelne Zone. Mit einem erfolgreichen Testlauf erhalten Sie die Bestätigung, dass alle Brandschutzklappen korrekt funktionieren. **WICHTIG: Stellen Sie sicher, dass die Ventilatoren ausgeschaltet sind für den Testlauf, sollten diese nicht direkt an den M240 angeschlossen worden sein.**
- 4. Aktivieren Sie den "On/Off Air Handler" Eingang indem Sie den Eingang in den Einstellungen / Physischer I/O Status am M240 Bildschirm ändern oder eine Brücke bei diesem Eingang jeder einzelnen Zone anbringen und überwachen Sie,
	- a. dass der Ausgang 'Fan Signal' deaktiviert wird und 'dampers open/close' aktiviert ist (LED)
	- b. dass die Klappen schliessen.

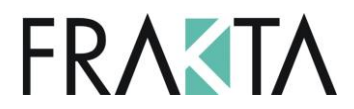

- 5. Aktivieren Sie den 'Alarm' Eingang indem Sie eine Brücke bei diesem Eingang jeder einzelnen Zone anbringen und überwachen Sie,
	- a. dass der Ausgang 'Fan Signal' deaktiviert wird,
	- b. der 'Error/Alarm' und 'Dampers Open/Close' Ausgang aktiv ist (LED) sowie
	- c. die Klappen schliessen.
- 6. Bitte beachten Sie, dass die Namen sämtlicher Ein- und Ausgänge in den UFCs und dem M240 geändert werden können. Für weitere Details siehe Kpt. 25 – 29.
- 7. Wenn alle diese Punkte funktionieren, ist bestätigt, dass der M240 inkl. den Ein- und Ausgängen korrekt funktionieren. Für das weitere Vorgehen kann jetzt ein Ein- und Ausgang nach dem anderen mit dem M240 verbunden werden. Jede hinzugefügte Funktion muss erneut getestet werden. Sofern nötig können die digitalen Eingänge von Normally Open auf Normally Closed via Bus (Modbus, BACnet) geändert werden. Dafür muss das spezifische Register angepasst werden.
- 8. Sind alle Funktionen korrekt: Schliessen Sie das Gehäuse des M240 und machen erneut einen kompletten Testlauf.

## <span id="page-14-0"></span>11. Inbetriebnahme mit aktiviertem Dip Schalter Nr. 1

### "Alarm all Zone" aktiviert

Ist der Dip Schalter Nr. 1 im M240 "Alarm all Zones" aktiviert wird folgendes Vorgehen bei der Inbetriebnahme empfohlen:

- 1. Inbetriebnahme wie in Kpt 11 beschrieben.
- 2. Anschliessend aktivieren Sie 'Alarm All Zones' indem Sie den Dip Schalter Nr. 1 in der entsprechenden Zone auf "1" stellen.

Nachdem funktioniert der M240 im "Alarm all Zone" Modus.

#### **Funktion**

Ist der Dip Schalter Nr. 1 im M240 auf ON, ist die Funktion 'Alarm all Zone' aktiviert. Wird ein Alarm in einem der UFCs, die an dieser Zone angeschlossen sind, ausgelöst und der Dip Schalter Nr. 1 ist auf ON, stoppt der Ventilator (Ausgänge 1; 6 sind aktiviert) sofern dieser direkt am M240 angeschlossen ist. All Brandschutzklappen in dieser Zone fahren dann in ihre Sicherheitsposition (Zu). Eine externe Alarmmeldung wird aktiviert (Ausgang 2; 5).

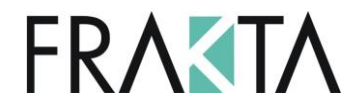

#### **Reset/zurücksetzen der Klappen**

Ist die Funktion "Alarm All Zones" aktiviert und die Ursache des Alarms wurde eliminiert, müssen die betroffenen Klappen in die Offen-Position zurückgesetzt werden. Das kann auf 2 Arten gemacht werden.

- Drücken Sie den Test-Knopf in einem (beliebigen) UFC in der spezifischen Zone (Buslinie) während 3 4 Sekunden.
- Schieben Sie den "Klappen Status" Button im Touchscreen des M240 in einem (beliebigen) UFC in der spezifischen Zone (Buslinie) von Position 2 (geschlossen) auf Position 1 (offen).

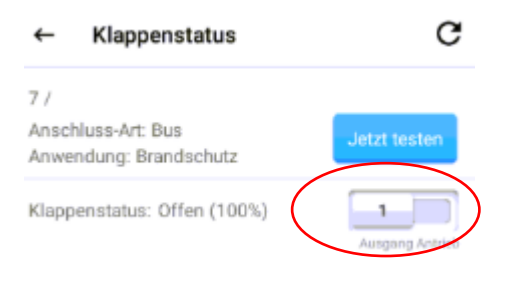

Sobald dieser Schritt an einem UFC vorgenommen wurde, werden sämtliche Brandschutzklappen in dieser Zone in die Offen-Position fahren. Sobald alle geöffnet sind, wird der Alarmausgang deaktiviert und das System geht in den Normalbetrieb über (Ventilator ein).

## **FRAKTA**

### <span id="page-16-0"></span>12. UFC…-2 mit nur einer Klappe

Das UFC...-2 kann in einem System auch mit nur einer Klappe verwendet werden. Für die Sicherstellung einer einwandfreien Funktion müssen folgende beiden Schritte vorgenommen werden:

 Eine Brücken muss zwischen S4…S6 installiert werden bei dieser Seite an welcher KEINE Klappe angeschlossen wird (für mehr Details verweisen wir auf das technische Datenblatt UFC…-2)

Die betreffende Klappe muss im M240 / Klappenstatus auf "Damper Not in Use" gesetzt werden

Wird die Klappe auf "Not in Use" im M240 Controller gesetzt, ignoriert der M240 diese Klappe bei einem Testlauf etc. Wird keine Brücke im UFC…-2 angebracht aber "Klappe nicht in Gebrauch" wurde aktiviert im M240, wird der M240 einen ausgehenden Alarm, in der Zone in welcher dieses UFC installiert ist, melden. Es wird jedoch nicht angezeigt welche Klappe diesen Alarm auslöst.

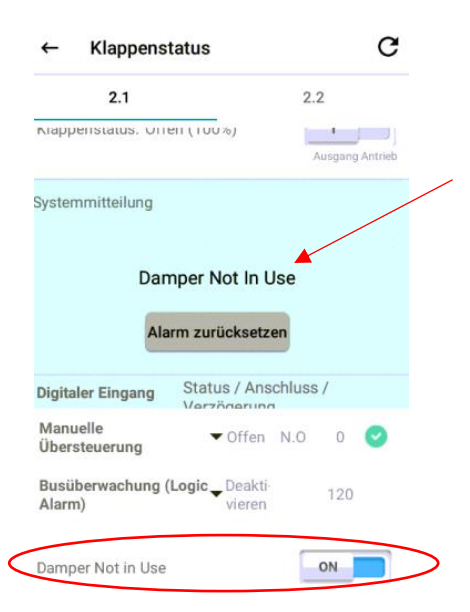

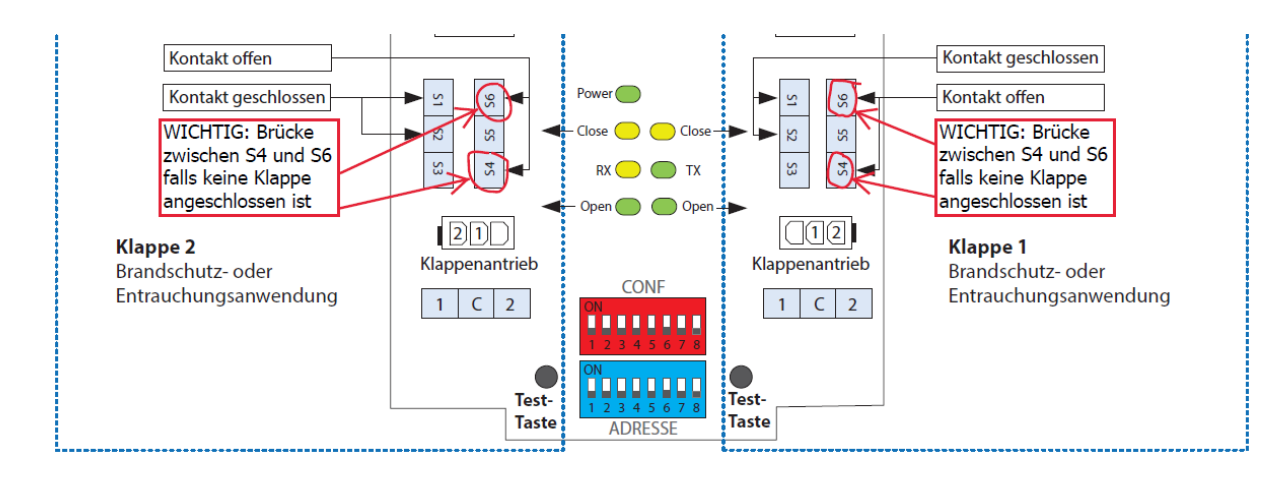

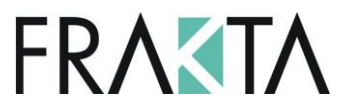

### <span id="page-17-0"></span>13. Erläuterung Übersicht innerhalb Zone 1 oder 2

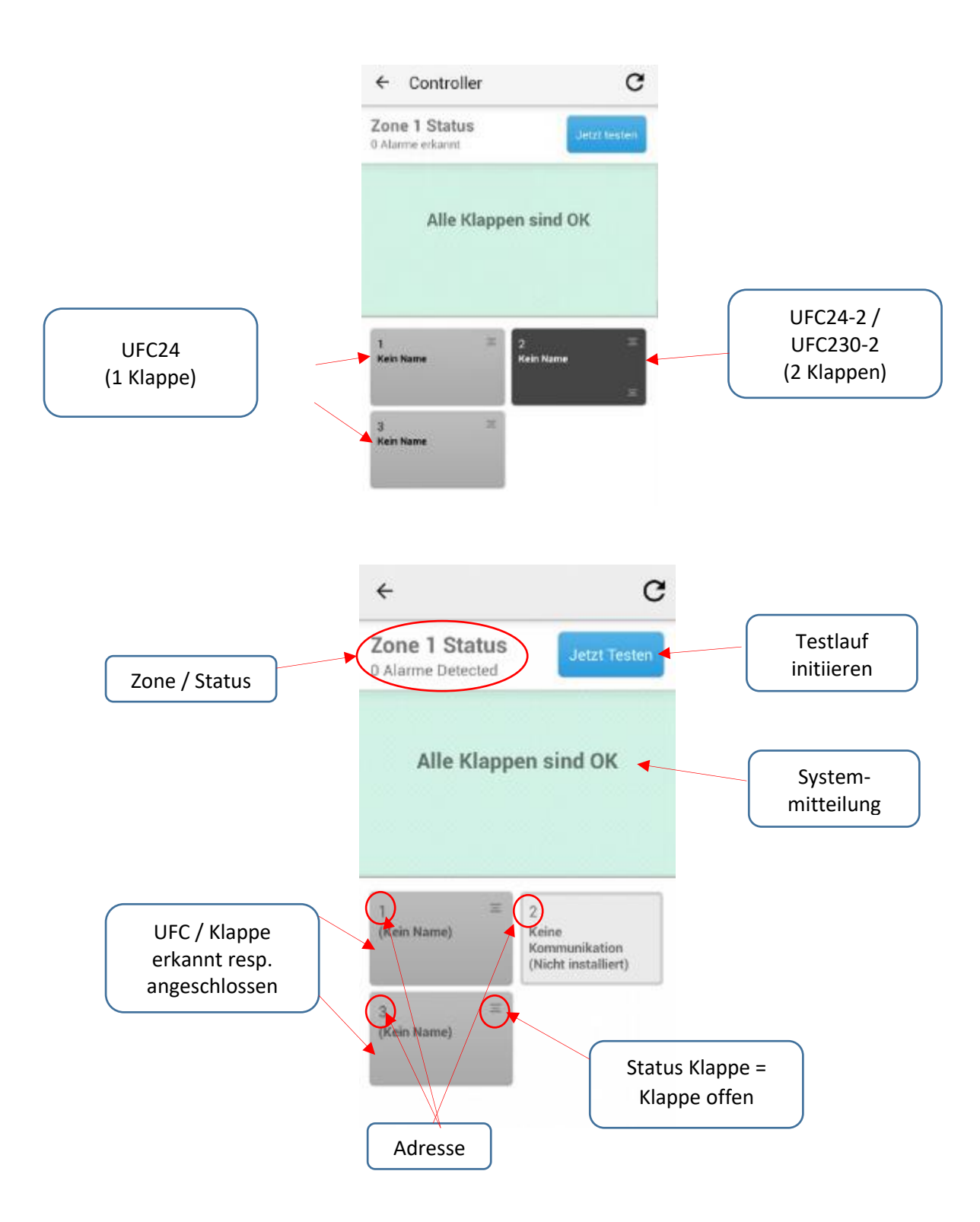

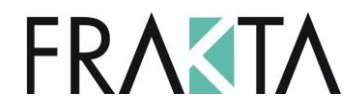

Klappen welche erkannt wurden, werden wie folgt dargestellt:

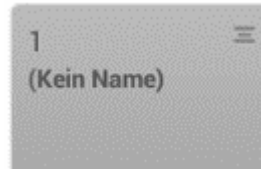

Erscheint eine Fehlermeldung kann das folgende Ursachen haben:

- UFC nicht korrekt adressiert
- Kein Antrieb am UFC angeschlossen
- Keine Stromversorgung am UFC / Verdrahtungsfehler

Ist kein UFC angeschlossen an einer bestimmten Adresse, jedoch weitere UFC an darauf folgenden Adressen, ist folgendes Symbol sichtbar:

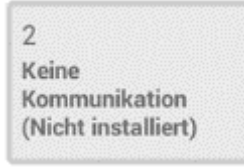

Die nachfolgenden Adressen nach dem letzten erkannten UFC werden nicht auf dem Bildschirm angezeigt. D.h. das letzte angeschlossene UFC welches auf dem Bildschirm angezeigt wird ist das letzte Gerät.

### <span id="page-18-0"></span>14. Zurücksetzen Zone

Zone zurücksetzen heisst, dass der M240 erneut nach allen verfügbaren Teilnehmern / UFCs scannt. Dieser Schritt kann jederzeit initiiert werden und so viele Male wie nötig. Werden neue UFCs / Brandschutzklappen in einem Gebäude installiert, können diese mittels dem Zonen zurücksetzen hinzugefügt werden, ohne dass zusätzlicher Programmieraufwand entsteht.

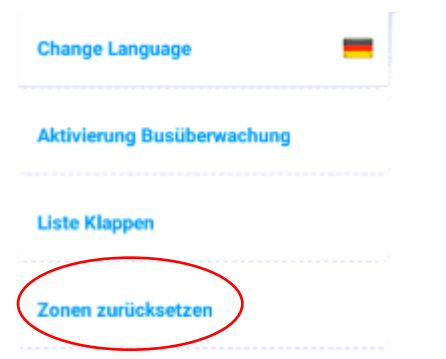

Drücken Sie Zonen zurücksetzen (im Menü "Einstellungen") werden Sie gefragt, ob Sie die **Klappenbenennung beibehalten möchten oder nicht (Kpt. 22). Behalten Sie die Namen hat das keine Änderung zur Folge. Löschen Sie diese, heisst das, dass sie die Benennung der Klappen in jedem UFC erneut vornehmen müssen.**

Bitte beachten Sie, dass, basierend auf der Menge der angeschlossenen UFC/Klappen das Zurücksetzen der Zonen einige Minuten dauern kann.

Werden in einem Projekt UFC Geräte zu einem späteren Zeitpunkt zum M240 hinzugefügt, und die Zonen wurden noch nicht zurückgesetzt, kann der Testknopf im jeweiligen UFC gedrückt werden, nachdem diese mit dem M240 verbunden worden sind.

Handbuch M240 Version 02\_Juli 2020 Seite 19 von 63 Änderungen vorbehalten [www.frakta.de](http://www.frakta.de/)

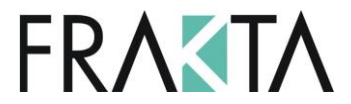

Startbildschirm Applikation / Einstellungen / runter scrollen. "Zonen zurücksetzen" ist nur ersichtlich, wenn man im Techniker Modus eingeloggt ist.

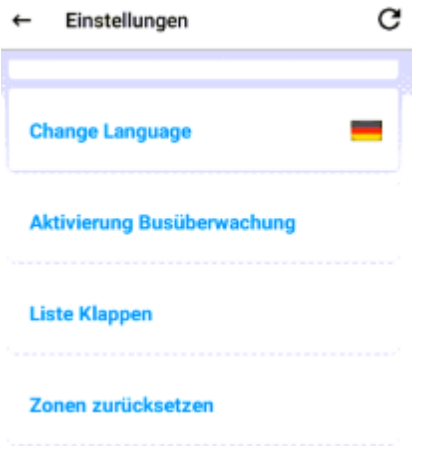

Klick auf "Zonen zurücksetzen" / bestätigen

### <span id="page-19-0"></span>15. Startbildschirm

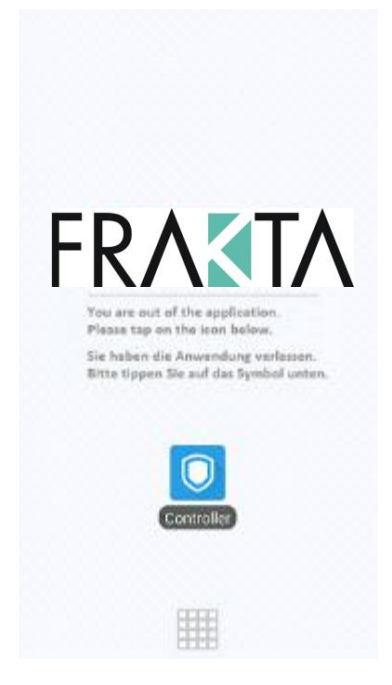

Diese Seite kann auf Wunsch mit einem anderen Logo versehen werden. Bei Inbetriebnahme des M240 wechselt diese Seite nach ca. 45 Sek. automatisch auf den effektiven Startbildschirm der Applikation. Sollte das nicht der Fall sein = Klick auf Symbol "Controller"  $\Box$ 

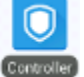

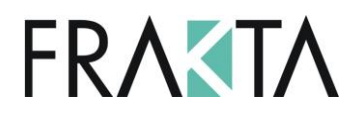

#### Startbildschirm der Applikation

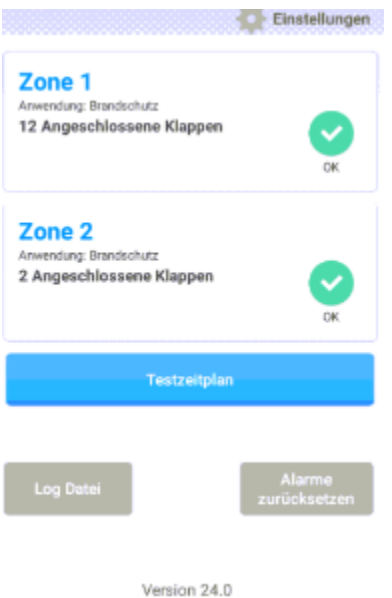

### <span id="page-20-0"></span>16. Einstellungen / Einstieg mit Passwort

Im M240 stehen 2 Benutzerebenen zur Verfügung. Die Ebene welche ohne Passwort sichtbar ist, hat nur limitierte Berechtigungen. So können z.B. keine Einstellungen an den UFC-Geräten verändert werden. Es kann z.B. aber ein Testlauf (Zone oder Klappe einzeln) gestartet oder ein Alarm zurückgesetzt werden.

Sicht Benutzer ohne Passwort:

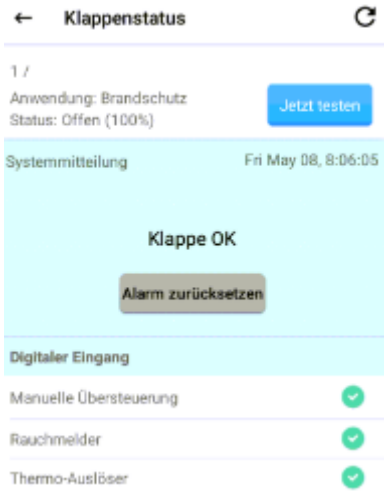

# **FRAKTA**

### **Ändern Benutzerlevel**

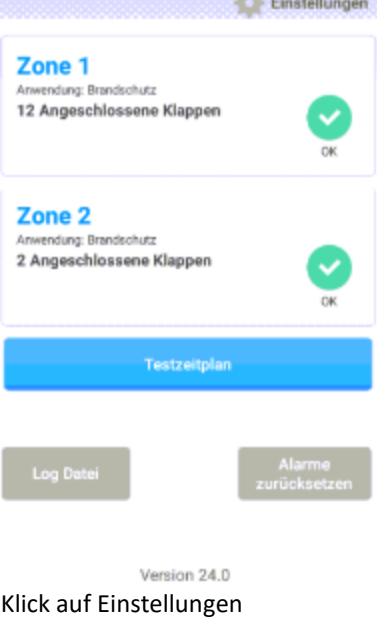

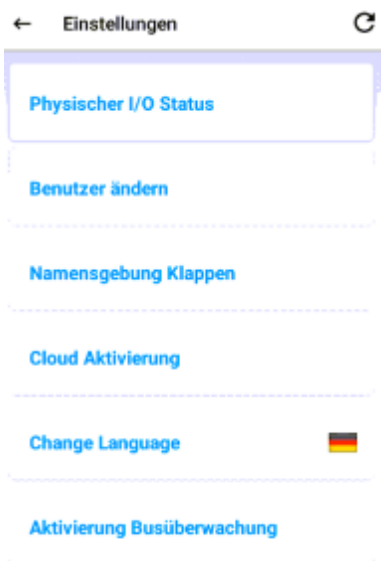

#### Benutzer ändern

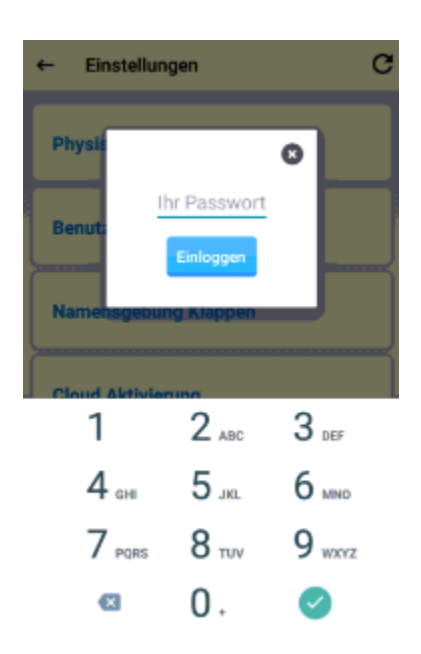

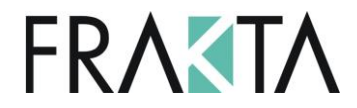

Passwort eingeben (kann bei SMT AG angefordert werden) / Einloggen klicken.

Sie befinden sich im Tech Modus

Obige Meldung erscheint.

#### **Logout Tech Modus**

Möchte man sich aus dem Tech Modus ausloggen, geht man wieder zu Einstellungen / Benutzer ändern

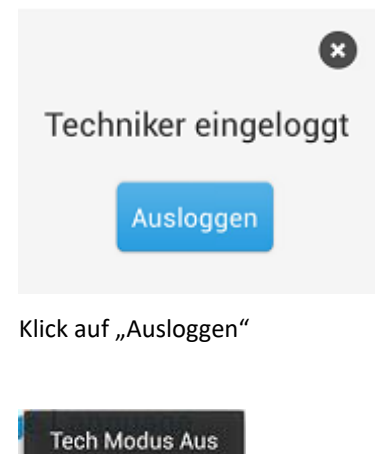

Meldung erscheint.

Der Controller setzt das Login jeden Tag um 24.00 Uhr automatisch auf die Grundeinstellung zurück.

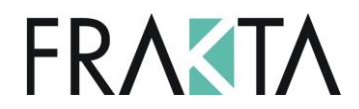

### <span id="page-23-0"></span>17. Test einer einzelnen Klappe

**WICHTIG Bitte beachten Sie, dass der M240 KEIN Ausschaltsignal an den Ventilator weiterleitet, wenn einzelne Klappen getestet werden. Je nach dem, wo sich diese Klappe befindet, sollte ein manuelles Ausschalten des Ventilators in Betracht gezogen werden, beim Testen von einzelnen Klappen (z.B. die erste Klappe nach dem Ventilator). Dieses Vorgehen resp. die Entscheidung liegt in der Verantwortung der Person / Firma, welche die Testläufe veranlasst. SMT AG übernimmt keine Verantwortung in diesem Fall.**

#### Startbildschirm Applikation

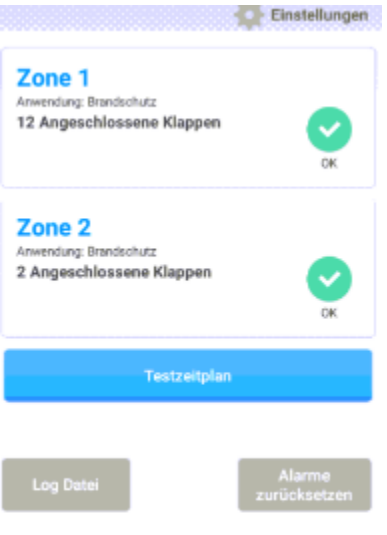

Version 24.0 Klick auf gewünschte Zone

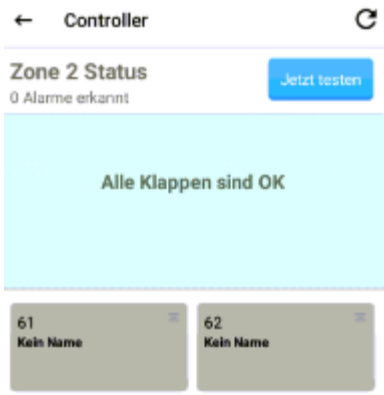

Klick auf gewünschte Klappe

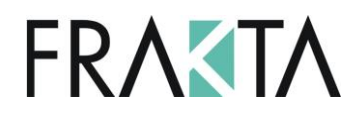

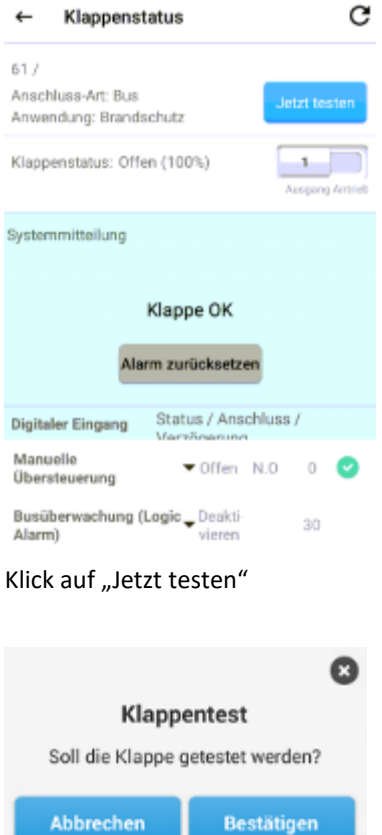

Bestätigen mit "Bestätigen"

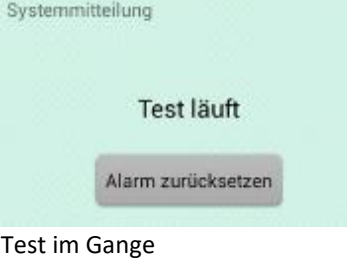

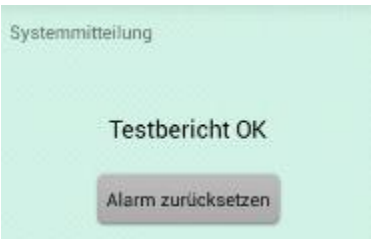

Test einzelne Klappe beendet und erfolgreich.

Dieses Vorgehen kann auch über den Cloudzugang gemacht werden. Der Cloudzugang ist im M240 inbegriffen ohne zusätzliche Kosten. Für weitere Details siehe Kpt. 36.

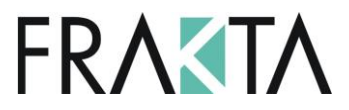

### <span id="page-25-0"></span>18. Einzelner Testlauf Zone resp. Klappen

Startbildschirm Applikation / Testzeitplan

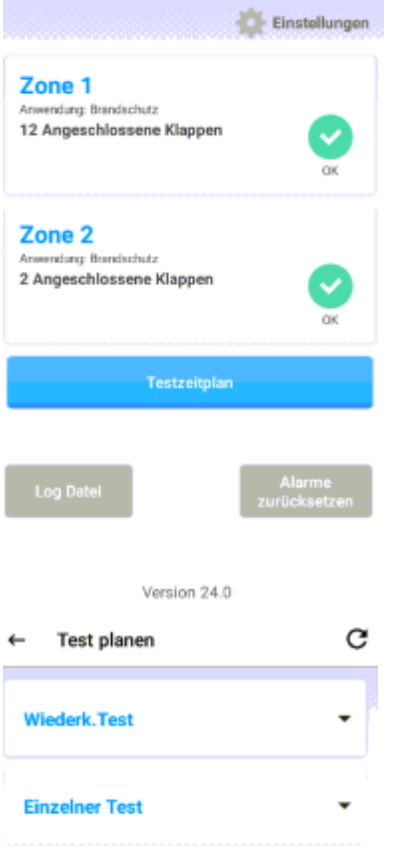

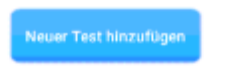

Klick auf "Neuer Test hinzufügen"

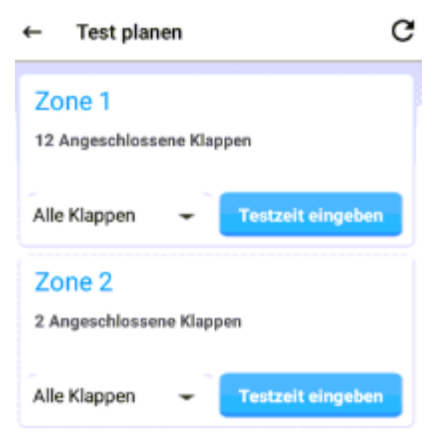

Wahl der Zone resp. ob alle Klappen oder eine spezifische getestet werden soll.

Klick auf "Testzeit eingeben".

# **FRAKTA**

 $\bullet$ 

Testzeit eingeben

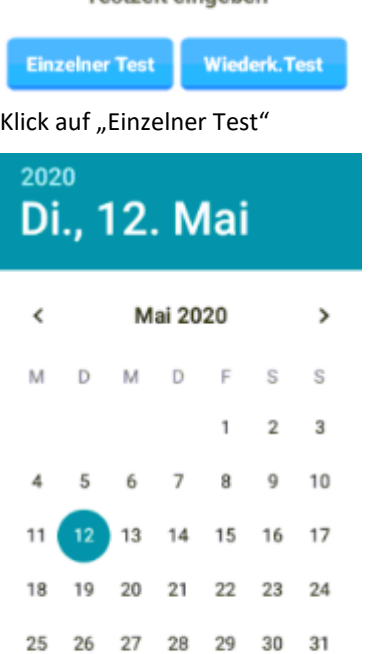

#### **ABBRECHEN** OK Datum wählen / Klick auf "OK"

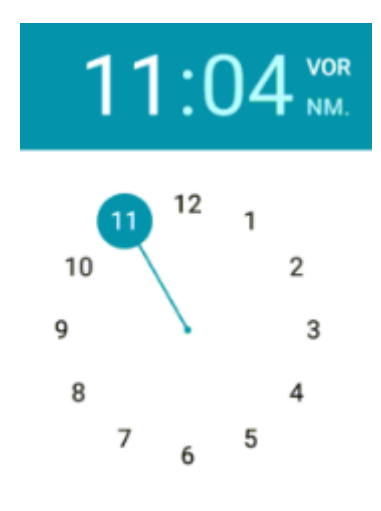

**ABBRECHEN** OK Zeit wählen / Klick auf "OK"

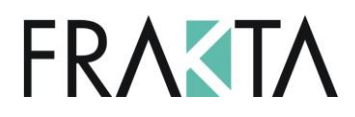

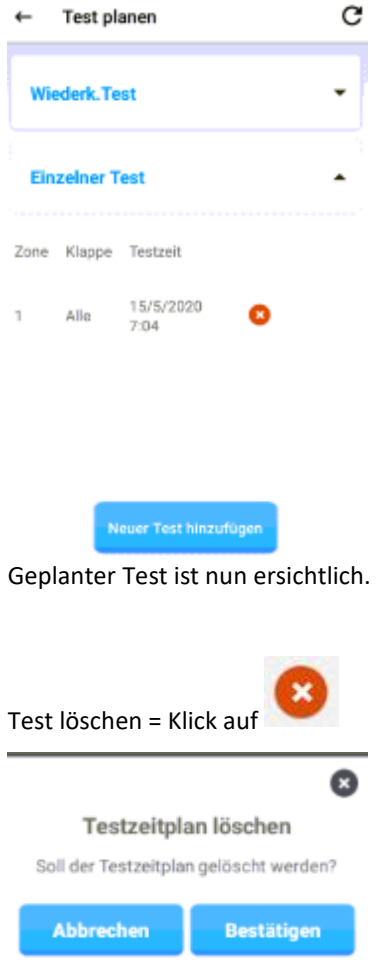

### "Bestätigen"

Dieses Vorgehen kann auch über den Cloudzugang gemacht werden. Der Cloudzugang ist im M240 inbegriffen ohne zusätzliche Kosten. Für weitere Details siehe Kpt. 36.

### <span id="page-27-0"></span>19. Testlauf einer ganzen Zone (Zone 1 oder 2)

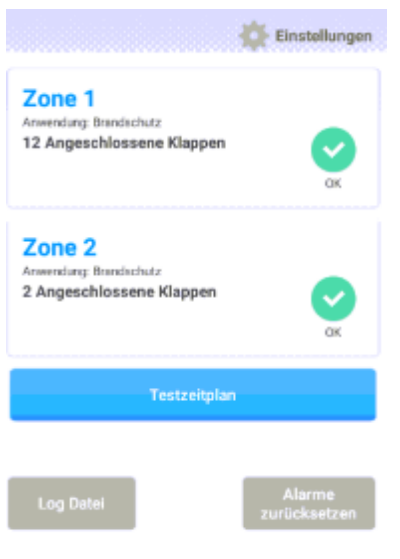

Version 24.0

Klick auf Zone welche getestet werden soll

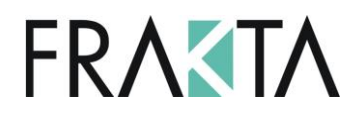

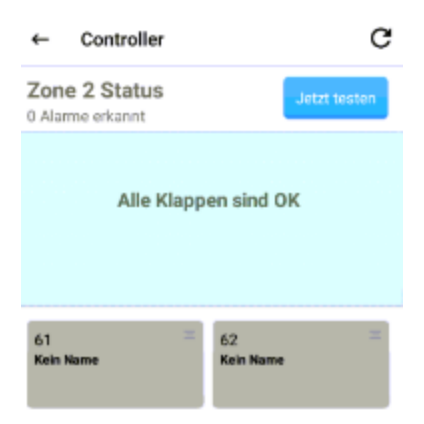

#### Klick auf "Jetzt testen"

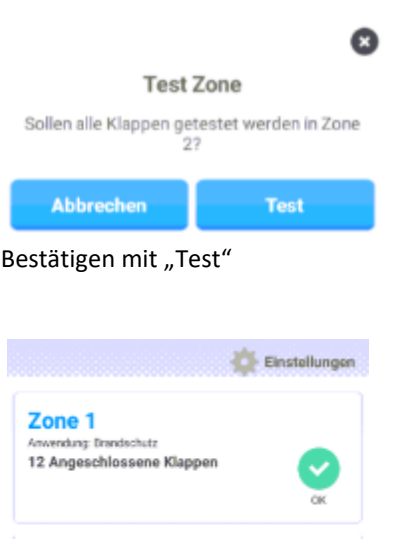

Testzeitolar

Im Hauptbildschirm ist ersichtlich, dass nun ein Test läuft. Die Klappen schliessen in Sequenz, d.h. eine nach der anderen in einem Intervall von 1 Sekunde (Klappe 1 schliesst, Nr. 2 folgt in 1'', Nr. 3 in 1'' nach Nr. 2 etc). Die Klappen öffnen ebenfalls in einem Intervall von 1 Sekunde von einer Klappe zur Anderen.

### Zone<sub>2</sub>

Zone<sub>2</sub> nvendung firandschut: 2 Angeschlossene Klappen Letzter Text sm<br>Di. Mai 12, 12 50:18

Anwendung: Brandschutz 2 Angeschlossene Klappen Letzter Test am Di. Mai 12, 12:50:18

Hier ist nun ersichtlich, wann der letzte Test stattgefunden hat.

Dieses Vorgehen kann auch über den Cloudzugang gemacht werden. Der Cloudzugang ist im M240 inbegriffen ohne zusätzliche Kosten. Für weitere Details siehe Kpt. 36.

## **FRAKTA**

### <span id="page-29-0"></span>20. Testbericht einsehen

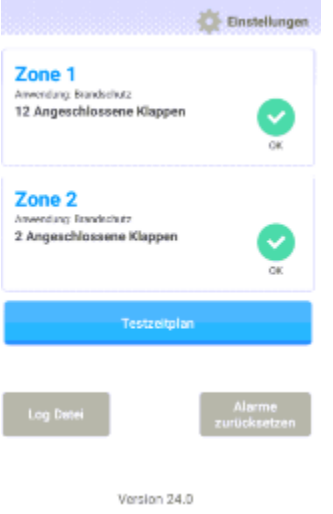

Klick auf "Log Datei"

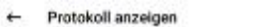

Di. Mai 12, 2020 12:56:43, Zone 2 outputs: Fan signal = active, Outgoing alarm = inactive,<br>Damper open/close = active

 $\mathbf{C}$ 

Di. Mai 12, 2020 12:56:43, Klappe: 61 Klappe OK

Di. Mai 12, 2020 12:54:54, Zone 2 outputs: Fan<br>signal = active. Outgoing alann = active, Damper<br>open/close = active

Di. Mai 12, 2020 12:53:49, Test für Zone 2 Alle<br>Klappen, Ergebnis: 1 Alarme (61)

Di. Mai 12, 2020 12:53:33, Klappe: 61<br>Testbericht Alarm

Di. Mai 12, 2020 12:53:08, Zone 2 outputs:<br>Fan signal = inactive, Outgoing alarm = active,<br>Damper open/close = inactive

Di. Mai 12, 2020 12:52:59, Zone 2 butputs:<br>Fan signal = active, Outgoing alarm = inactive,<br>Damper open/close = active

Es erscheinen nun die Resultate der letzten Testläufe. Ist der M240 Controller via Cloud verbunden, kann eine

Emailadresse hinterlegt werden. Nach jedem Testlauf oder im Alarmfall wird ein Email an diesen Empfänger

gesandt. Der Cloudzugang ist im M240 inbegriffen ohne zusätzliche Kosten. Für weitere Details siehe Kpt. 36.

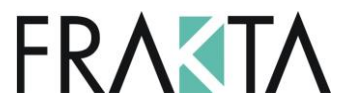

### <span id="page-30-0"></span>21. Wiederkehrender Test planen / eingeben

Startbildschirm Applikation / Klick auf Testzeitplan

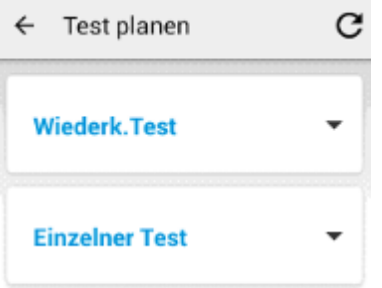

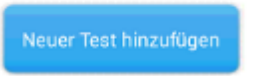

Klick auf "Neuer Test hinzufügen"

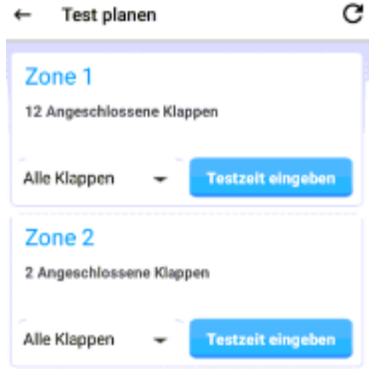

Klick auf "Testzeit eingeben" bei gewünschter Zone.

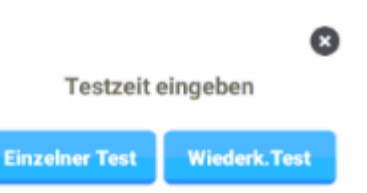

Wahl ob ein einzelner Testlauf programmiert werden soll oder ein wiederkehrender Test.

Wird ein wiederkehrender Testlauf gewünscht, Klick auf "Wiederk. Test".

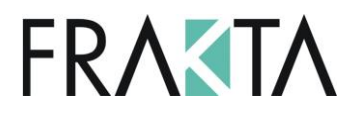

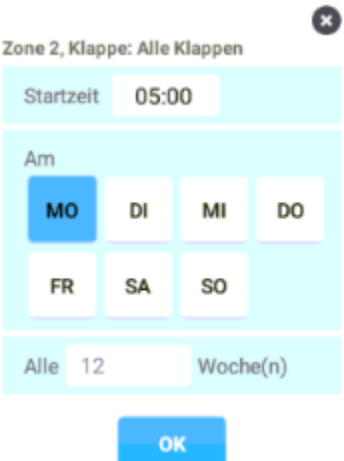

Zeit eingeben, Wochentag wählen sowie Intervall in Wochen. Bestätigen mit OK

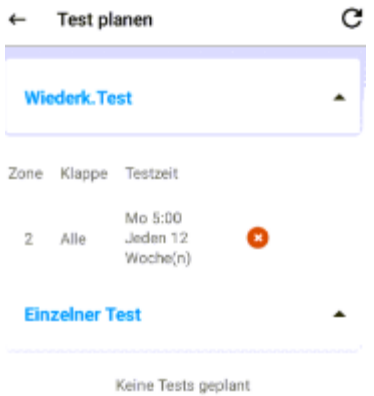

Übersicht der geplanten Testläufe

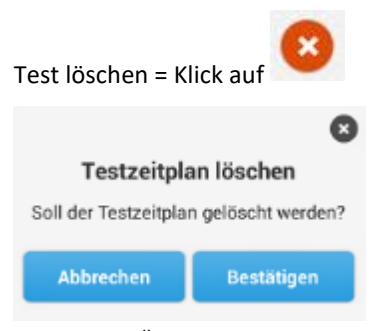

"Bestätigen"

Dieses Vorgehen kann auch über den Cloudzugang gemacht werden. Der Cloudzugang ist im M240 inbegriffen ohne zusätzliche Kosten. Für weitere Details siehe Kpt. 36.

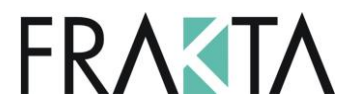

### <span id="page-32-0"></span>22. Namensgebung einzelner Klappen

Es besteht die Möglichkeit die Klappen nach Bedarf resp. auf Basis der Matrix zu beschriften.

Startbildschirm Applikation / Einstellungen

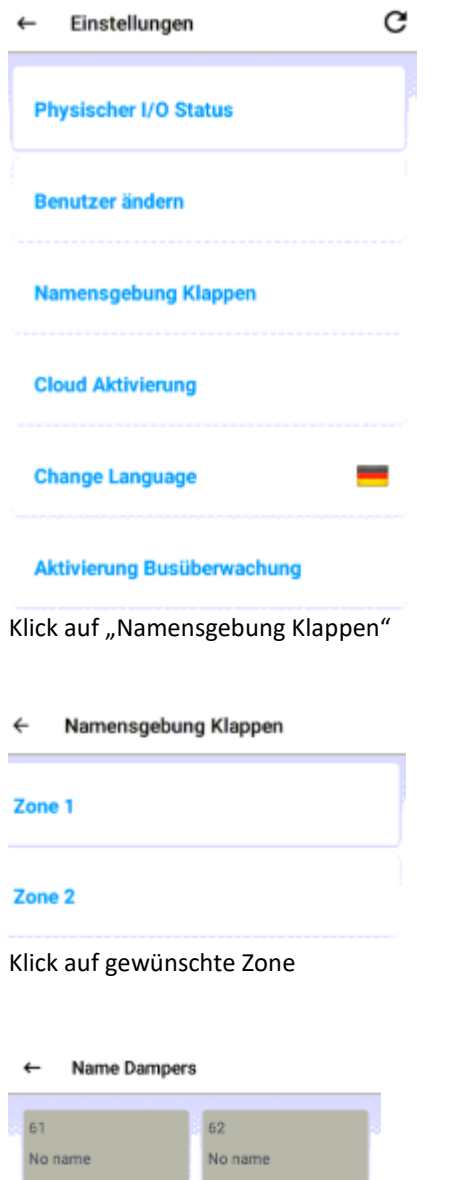

Klappen 61 und 62 können gem. Beispiel oben nun mit einer Namensgebung versehen werden.

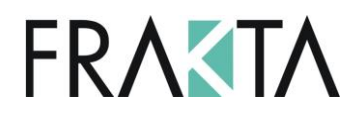

#### **Vorgehen Namensgebung:**

#### Klick auf Klappe 61

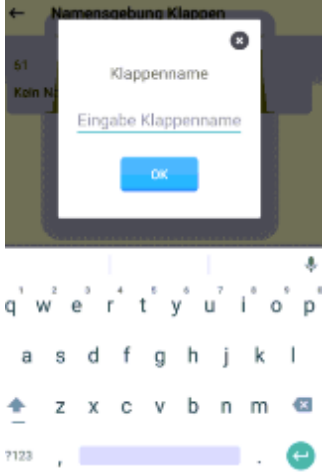

Eingabe der neuen Beschriftung mittels der Tasten auf dem Bildschirm / bestätigen mit OK. Bis zu 20 Buchstaben/Ziffern können vergeben werden.

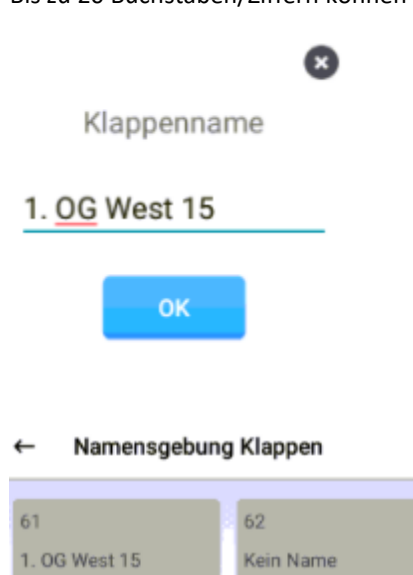

Schritte wiederholen, um weitere Klappen zu beschriften.

**Information zur Namensgebung von Klappen welche an einem UFC…-2 angeschlossen sind** Per UFC…-2 kann EIN Name vergeben werden (=Busadresse). Das muss bei der Namensgebung beachtet werden.

**ACHTUNG: Dieser Schritt wird erst empfohlen, wenn die Inbetriebnahme resp. der Anschluss sämtlicher UFC**  Geräte an den M240 stattgefunden hat. Wird "Zonen zurücksetzen" gedrückt (im Menü "Einstellungen") **werden Sie gefragt, ob Sie die Namen löschen möchten oder nicht (Kpt. 14). Werden die Namen beibehalten – keine Änderung. Werden die Namen gelöscht – alle eingegebenen Namen bei jedem UFC werden unwiderruflich gelöscht.** 

**Hinweis: Die individuellen Namen werden im M240 gespeichert – NICHT in den UFC-Geräten.**

# **FRAKTA**

### <span id="page-34-0"></span>23. Beschreibung Klappenstatus

Startbildschirm Applikation / Klick auf gewünschte Zone / Klick auf gewünschte Klappe.

Auf dieser Ansicht ist alles ersichtlich was im UFC gespeichert ist resp. via Dip Schalter oder Software eingestellt

wurde.

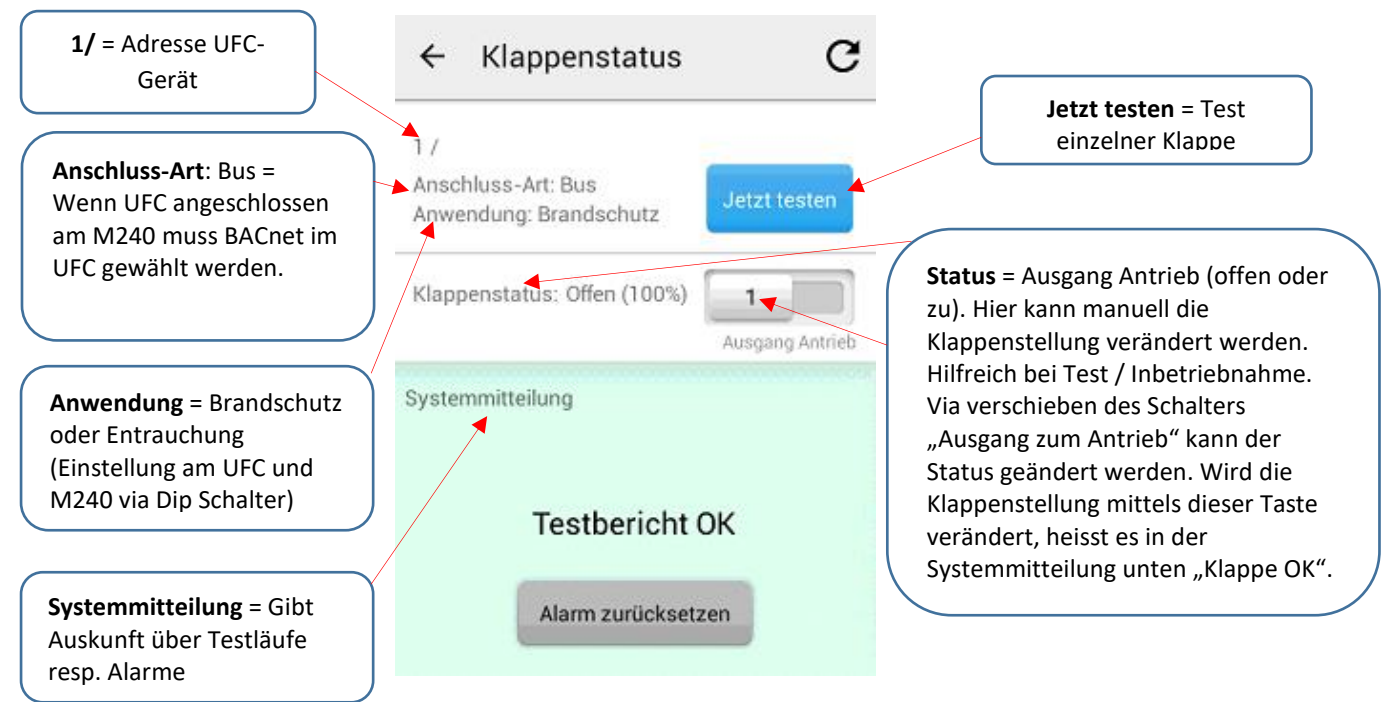

### <span id="page-34-1"></span>24. Wechsel zwischen den Antrieben/UFCs im UFC…2

Sie können zwischen Klappe 1 und Klappe 2, welche am selben UFC…-2 angeschlossen sind, wechseln, indem Sie von rechts nach links auf dem Bildschirm mit dem Finger hin- und herfahren.

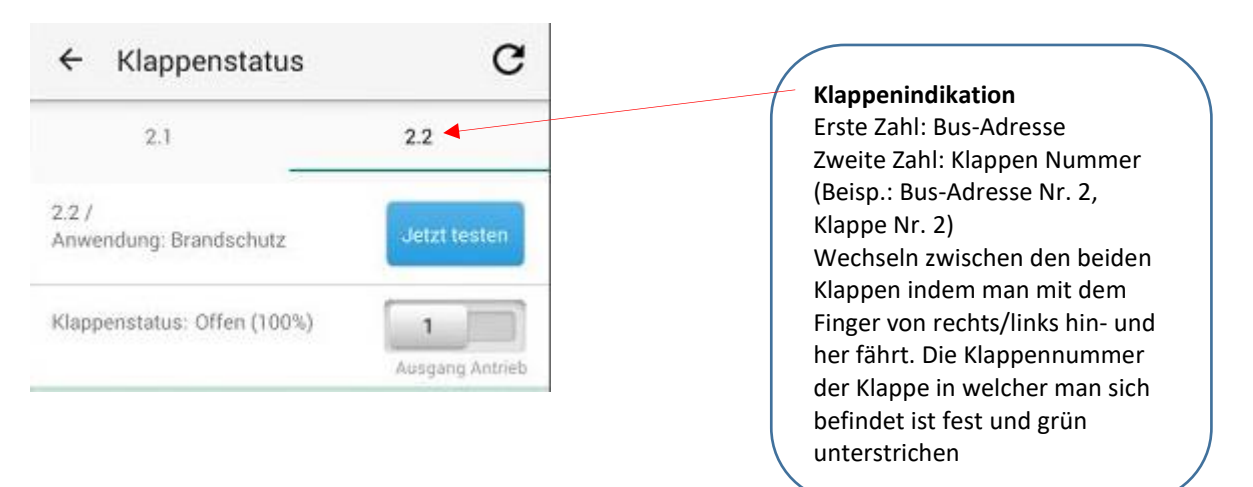

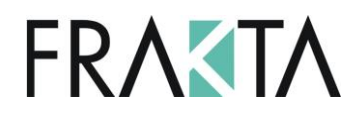

### <span id="page-35-0"></span>25. Digitale Eingänge in den UFC-Geräten

Alle digitalen Eingänge eines UFC-Gerätes haben bestimmte Werkseinstellungen (Normally Open, Normally Closed). Diese Werkseinstellungen können via Software einfach im M240 verändert werden. Siehe die folgenden Kpt. 26-29.

Das selbe gilt für die digitalen Eingänge des M240 Controllers. Diese können einfach via Bus verändert werden (BACnet Object List or Modbus Register).

Zusätzlich können die Namen der digitalen Eingänge der UFCs basierend auf den Projektanforderungen geändert werden.

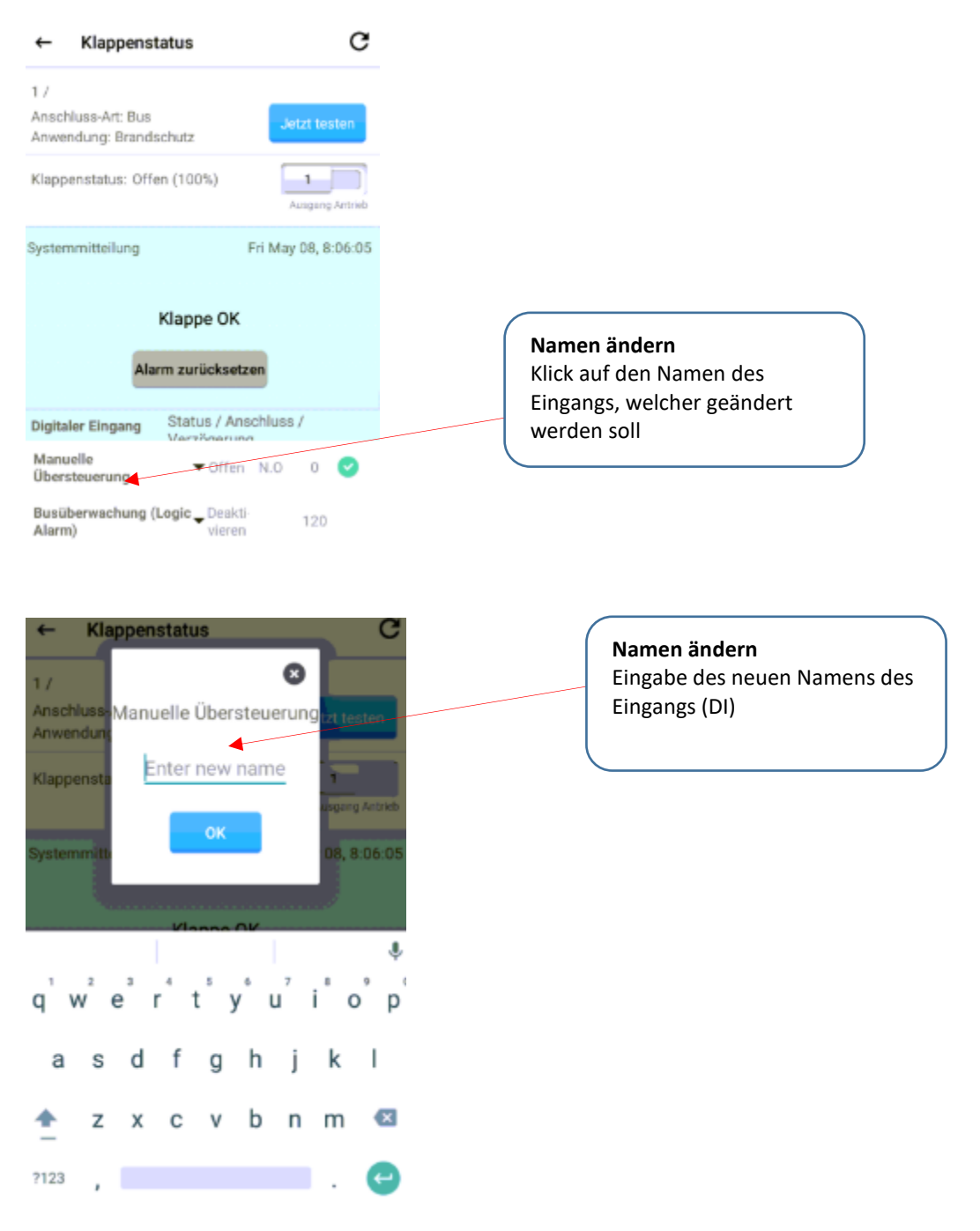

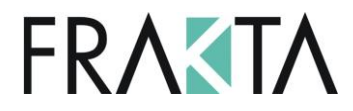

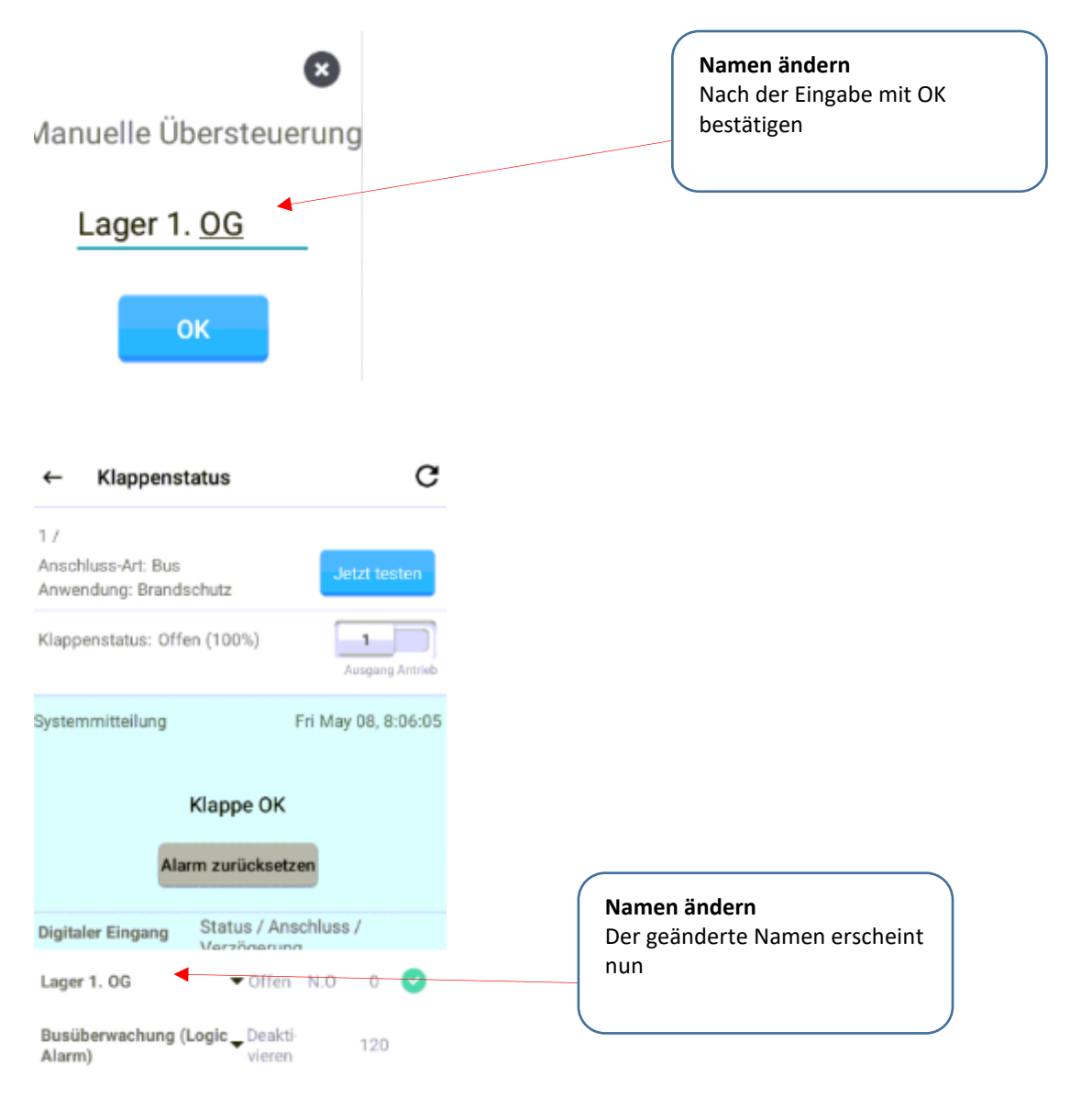

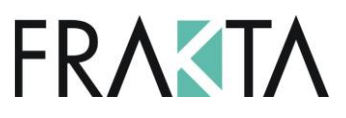

### <span id="page-37-0"></span>26. Manuelle Übersteuerung = digitaler Eingang des UFC

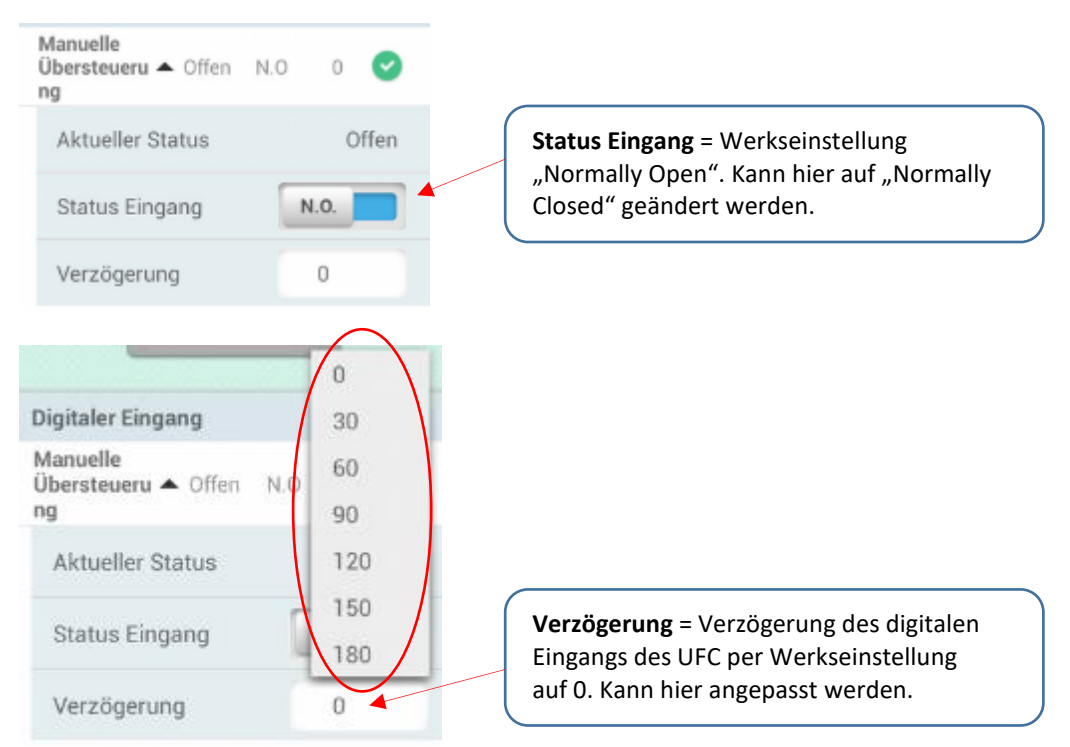

Die Bezeichnung "Manuelle Übersteuerung" kann projektspezifisch, und je nach dem was dort angeschlossen ist, angepasst werden. Um die Bezeichnung zu ändern siehe Kapitel 24.

### <span id="page-37-1"></span>27. Rauchmelder

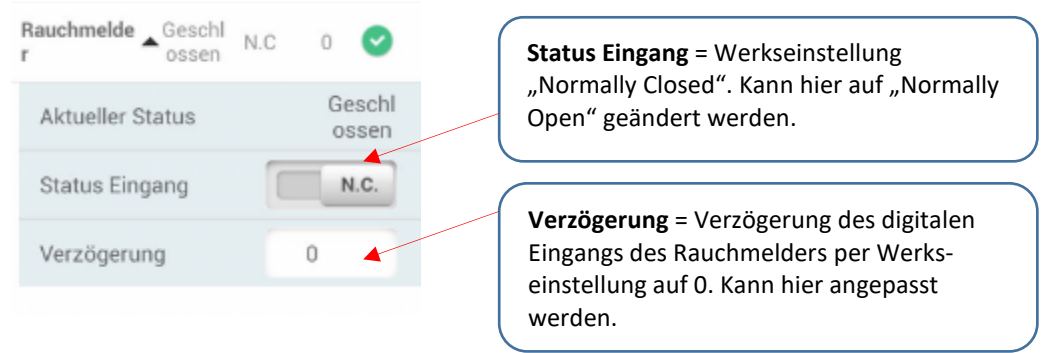

Die Bezeichnung "Rauchmelder" kann projektspezifisch, und je nach dem was dort angeschlossen ist, angepasst werden. Um die Bezeichnung zu ändern siehe Kapitel 24.

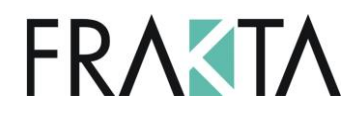

### <span id="page-38-0"></span>28. Thermo-Auslöser

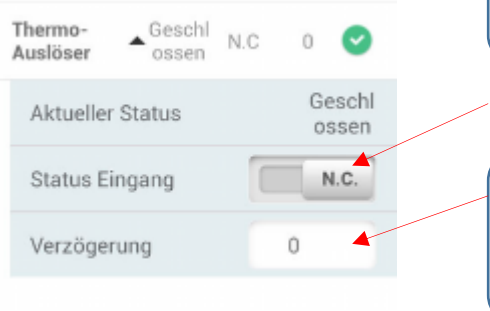

**Status Eingang** = Werkseinstellung "Normally Closed". Kann hier auf "Normally Open" geändert werden.

**Verzögerung** = Verzögerung des digitalen Eingangs des Thermo-Auslösers per Werkseinstellung auf 0. Kann hier angepasst werden.

Die Bezeichnung "Thermo-Auslöser" kann projektspezifisch, und je nach dem was dort angeschlossen ist, angepasst werden. Um die Bezeichnung zu ändern siehe Kapitel 24.

### <span id="page-38-1"></span>29. Rauchmelder Alarm

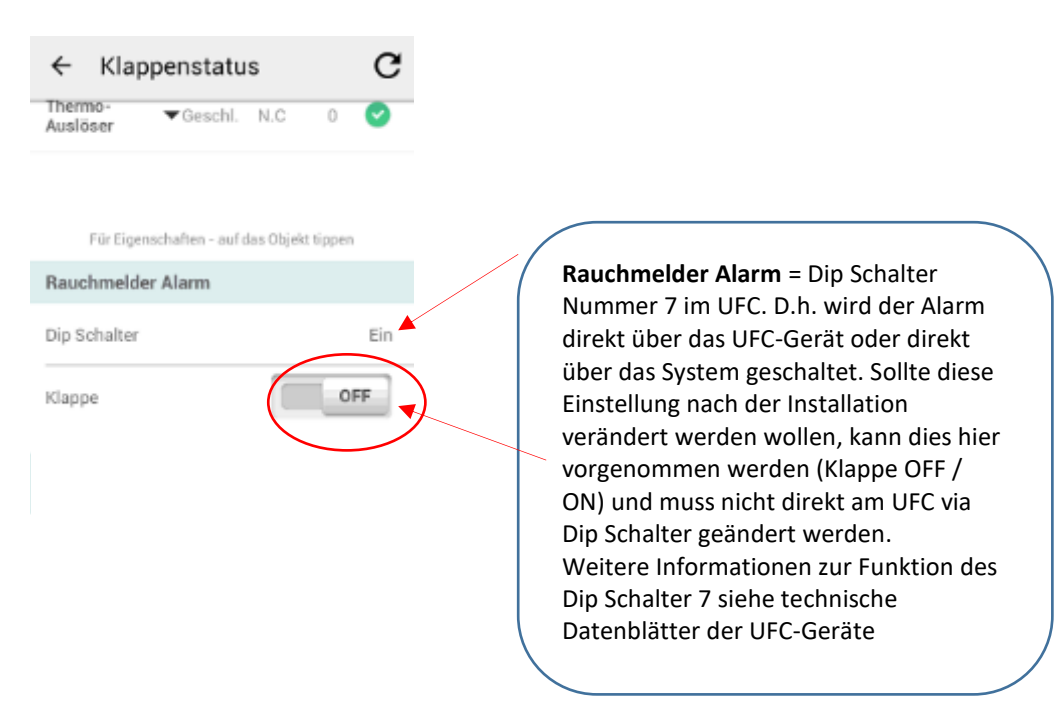

Die Bezeichnung "Rauchmelder Alarm" kann projektspezifisch, und je nach dem was dort angeschlossen ist, angepasst werden. Um die Bezeichnung zu ändern siehe Kapitel 24.

# **FRAKTA**

## <span id="page-39-0"></span>30. Laufzeit Klappe / Software Version / Baudrate /

### Werkseinstellung zurücksetzen

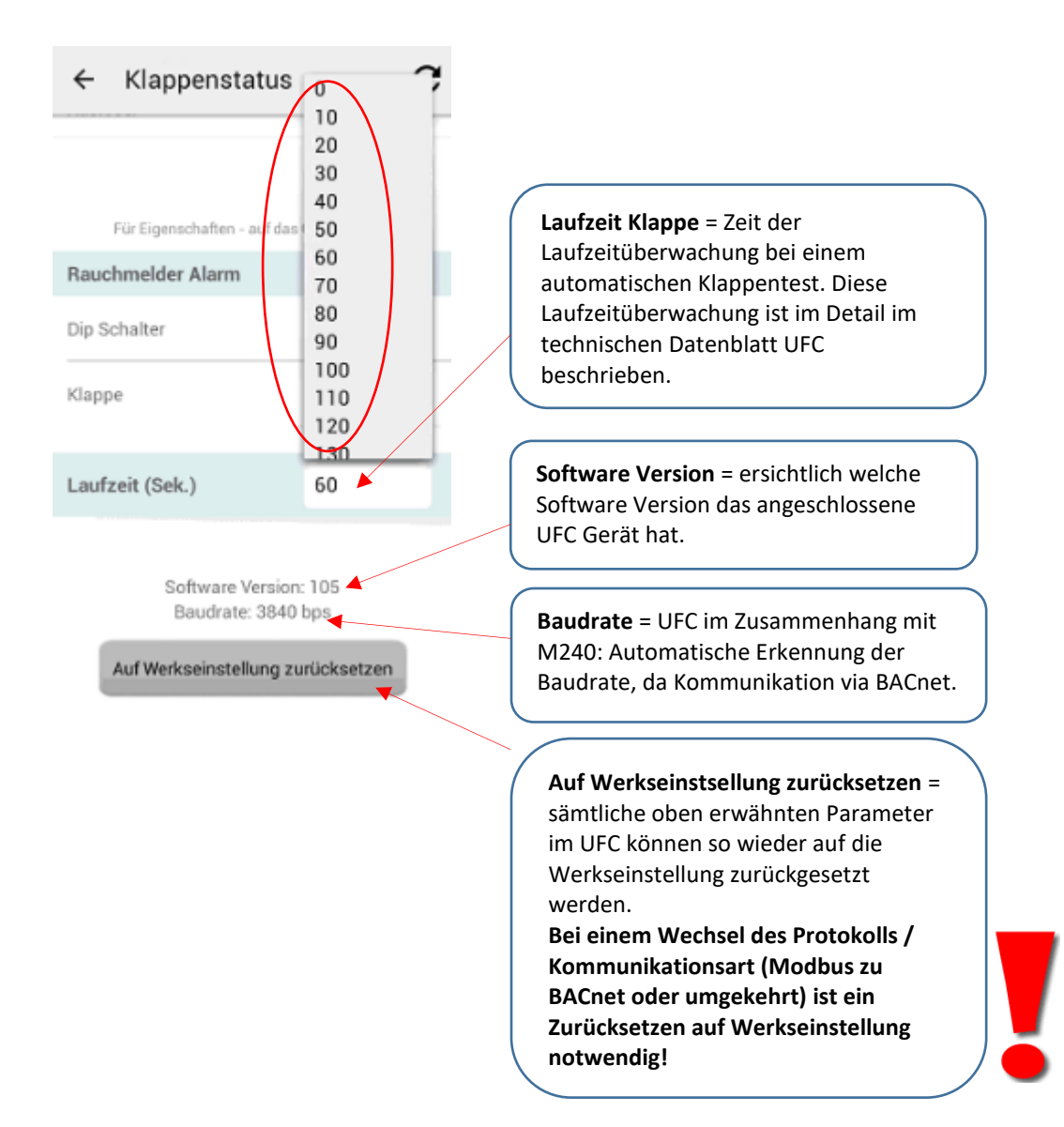

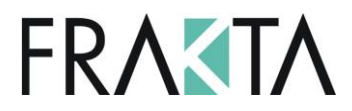

### <span id="page-40-0"></span>31. Aktivierung Busüberwachung für einzelne Klappe

Die Busüberwachungs-Funktion kann in jedem UFC individuell aktiviert werden oder bei allen UFC-Geräten in einer Zone. Verliert das UFC in welchem die Busüberwachungsfunktion aktiviert ist die Kommunikation zum M240 geht die Klappe welche an diesem UFC angeschlossen ist, nach einer Verzögerungszeit (Werkseinstellung = 120 Sek.) in ihre Sicherheitsposition.

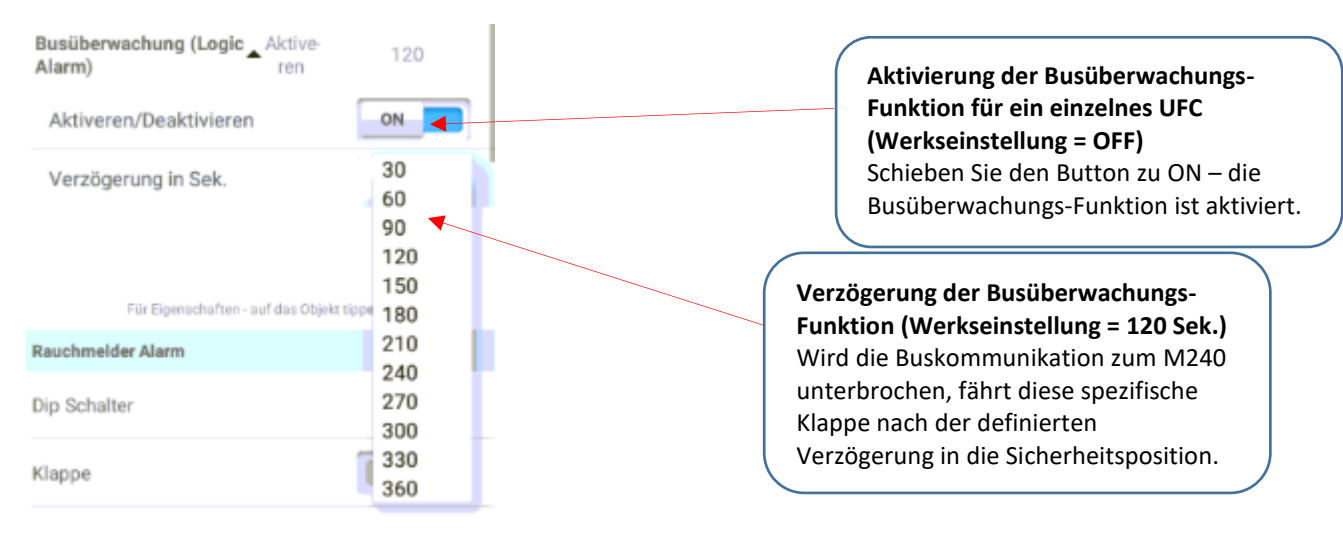

### <span id="page-40-1"></span>32. Aktivierung Busüberwachung pro Zone

Um die Busüberwachungs-Funktion für ALLE UFC's in einer Zone zu aktivieren, muss diese Funktion über das Menü 'Aktivierung Busüberwachung' in den Einstellungen aktiviert werden.

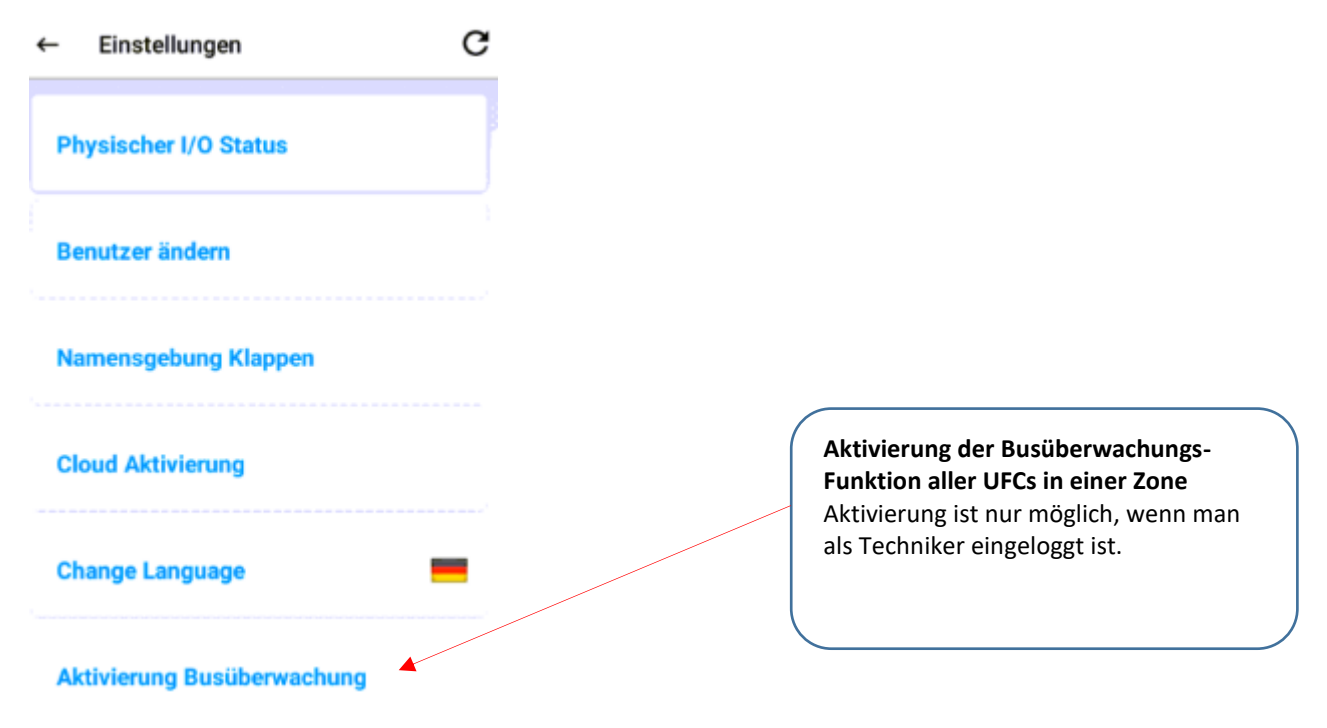

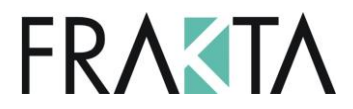

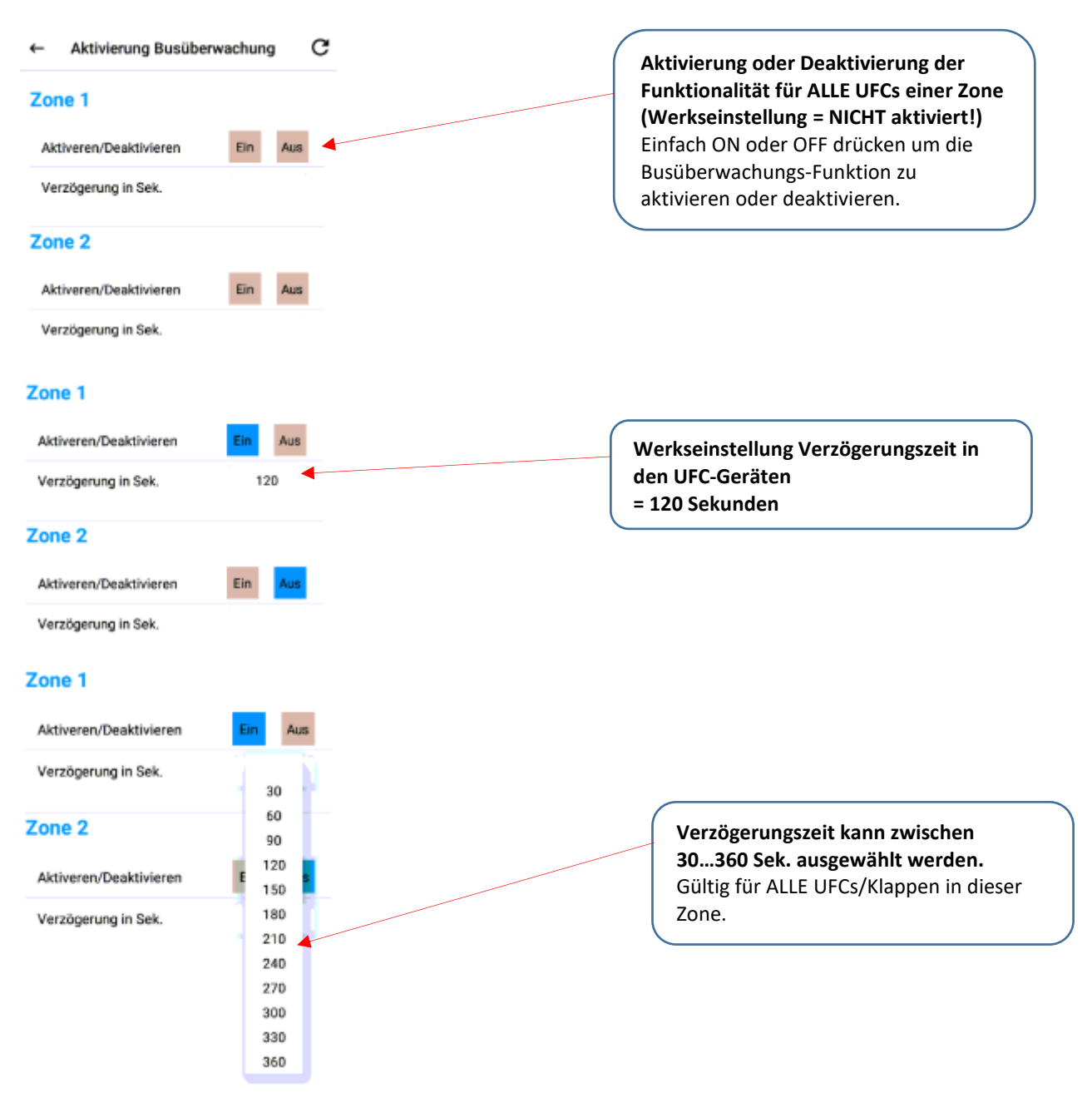

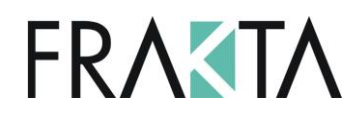

### <span id="page-42-0"></span>33. Physischer I/O Status

### Einstellungen / Physischer I/O Status

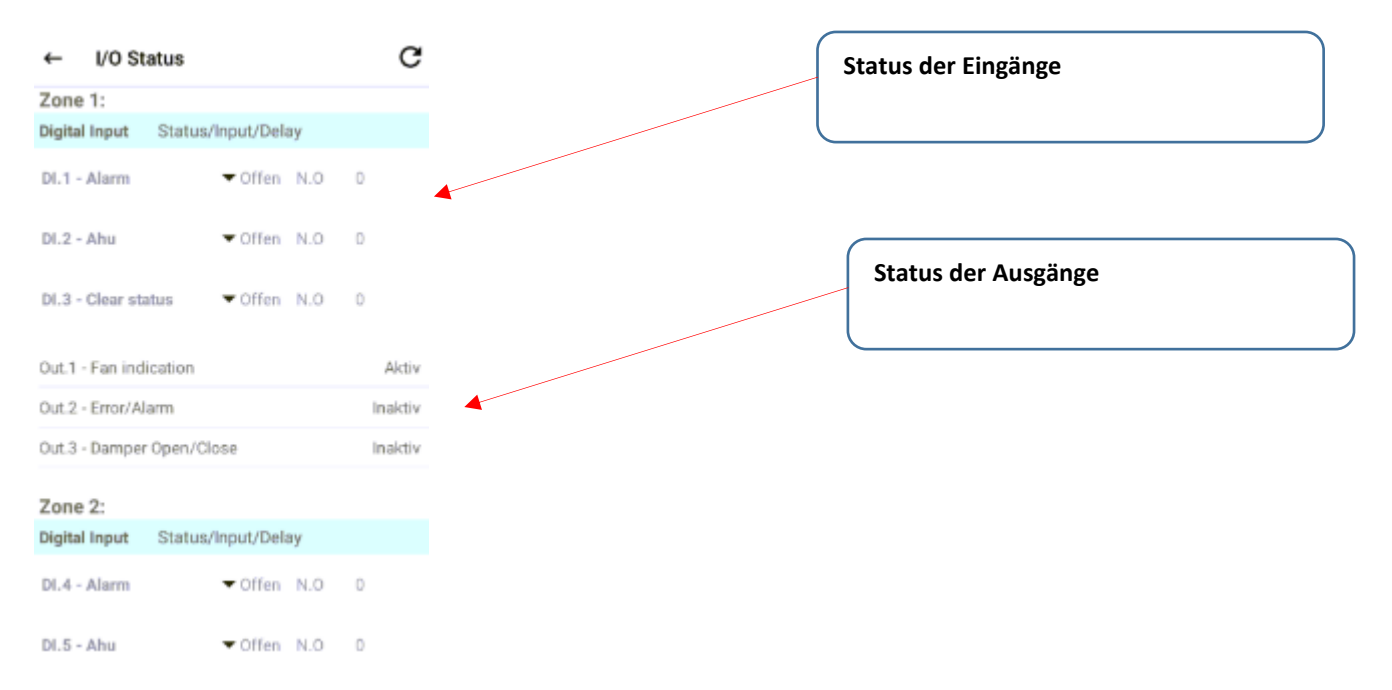

Diese Übersicht gibt Auskunft über den Status der verschiedenen Digitalen Ein- und Ausgänge / IOs.

#### **Digitale Eingänge**

In den UFCs können die Eingänge (DI) von Normally Open 'N.O.' to Normally Close 'N.C.'. Werkseinstellung ist "Normally Open".

#### **Digital Ausgänge**

Beschreibung der Funktion (z.B. Fehler / Alarm) und der Relaisposition (aktiv / inaktiv). Ist das Relais aktive leuchtet das LED auf dem PC-Board.

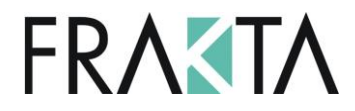

#### **Details der Eingänge**

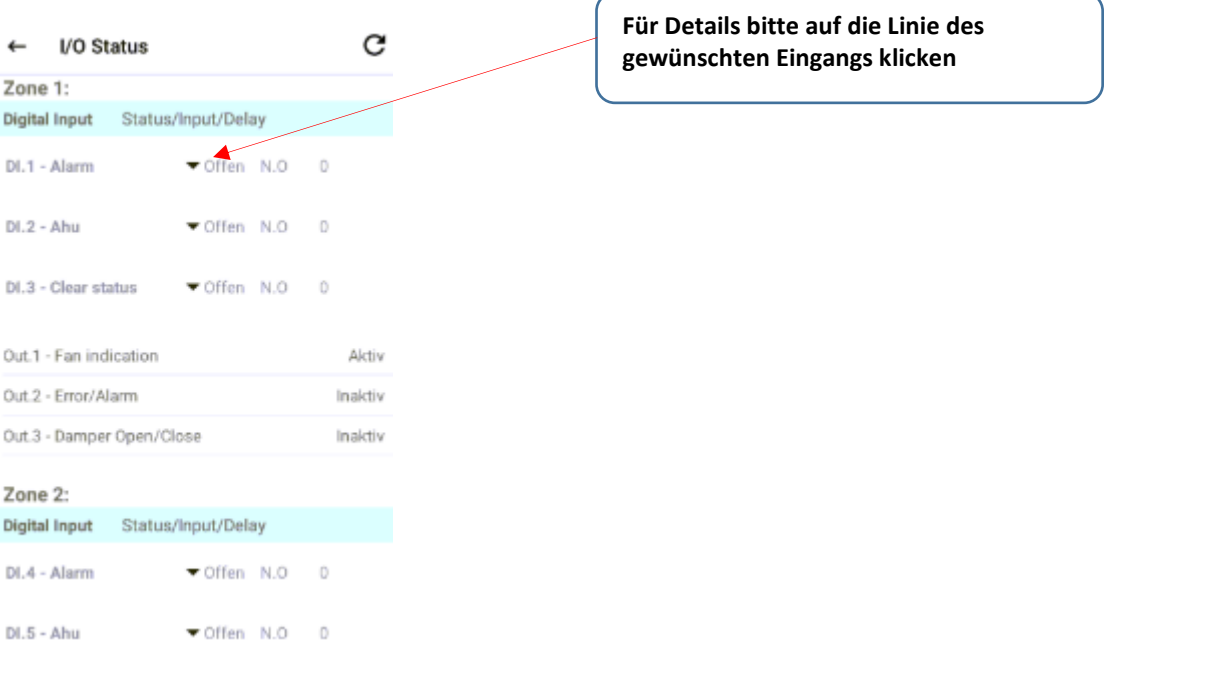

#### Einstellungen ändern

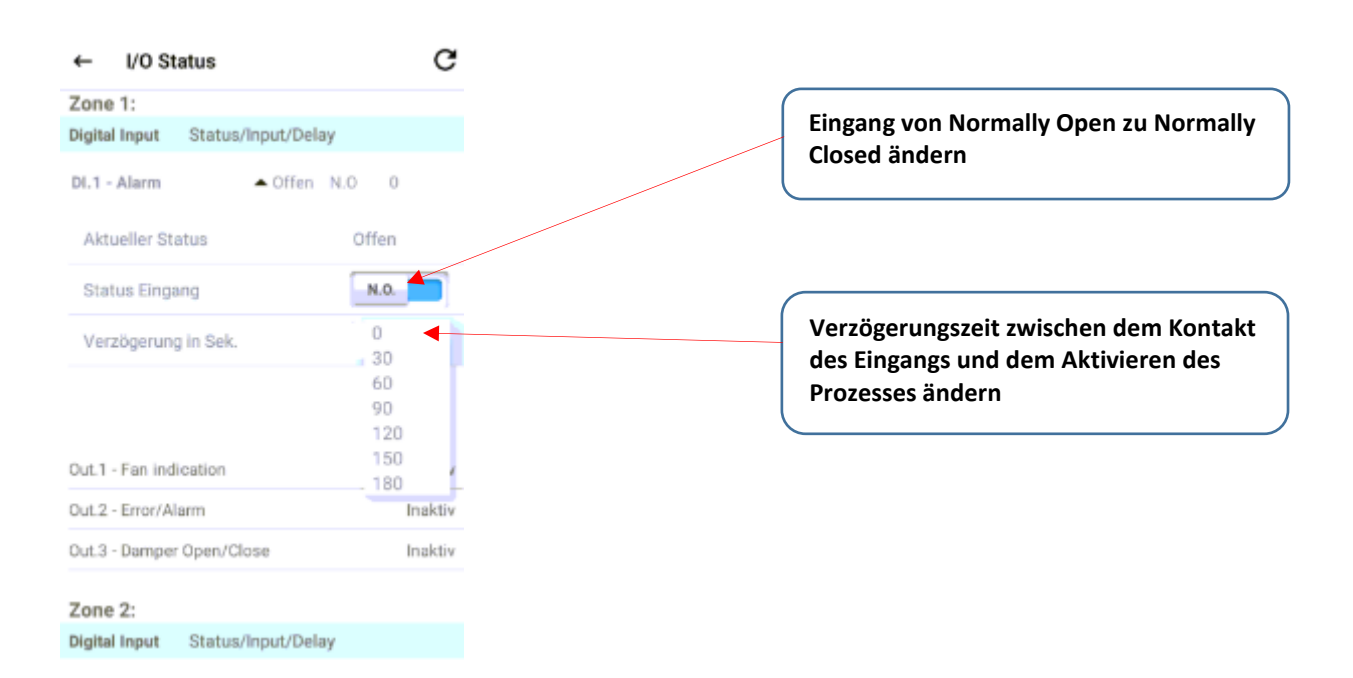

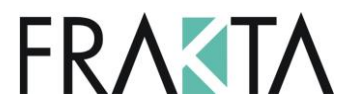

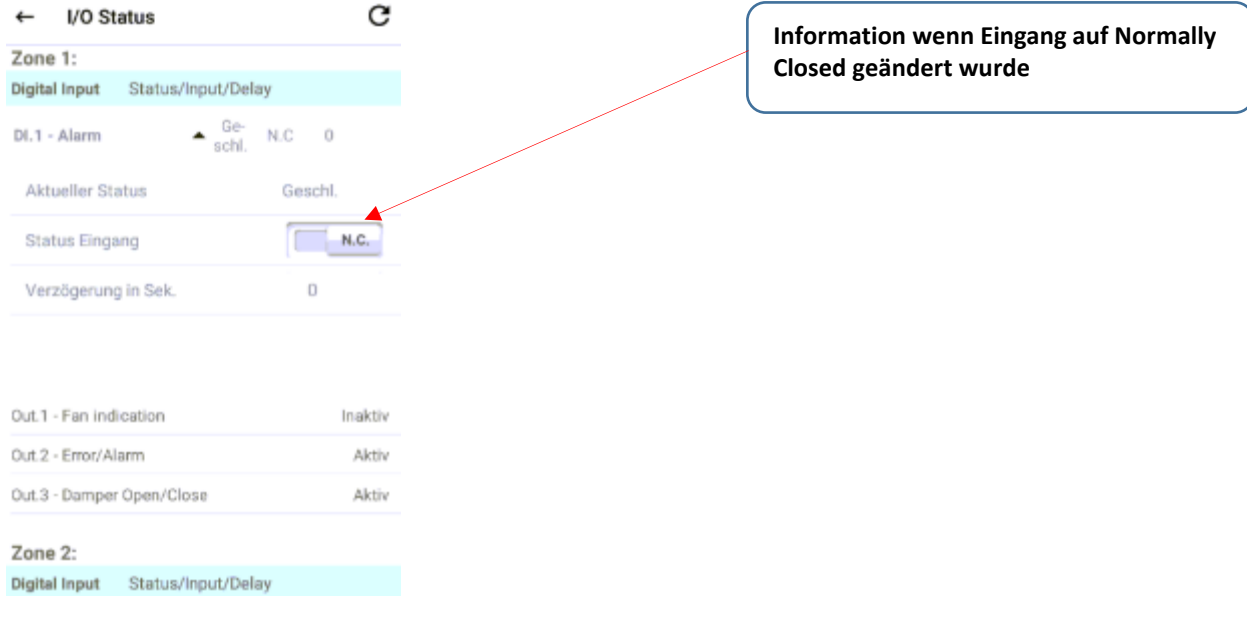

### <span id="page-44-0"></span>34. Liste Klappen

Einstellungen / Liste Klappen Diese Übersicht gibt Auskunft über die Bus-Adressen der UFC Geräte welche am M240 angeschlossen sind.

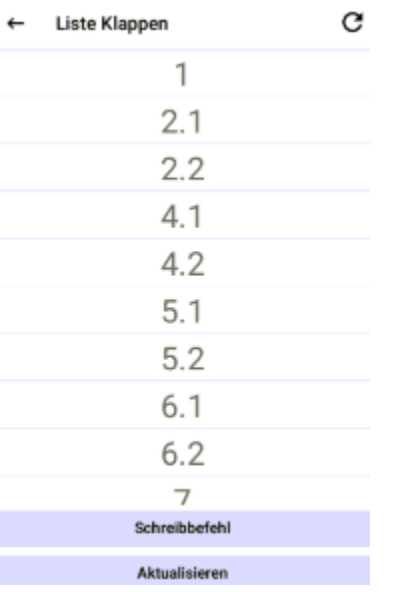

"Schreibbefehl" hat keine Funktion, ist für den internen Gebrauch bestimmt.

## **FRAKTA**

## <span id="page-45-0"></span>35. Änderung Datum / Zeit

Sobald der Controller mit dem Internet verbunden ist, wird die Zeit automatisch angepasst. Erfolgt die Anpassung nicht automatisch, kann wie folgt vorgegangen werden: Klick auf Symbol mit dem weissen Kreis (Taste in der Mitte des unteren schwarzen Balkens)

Klick auf Symbol im unteren Teil des Startbildschirms

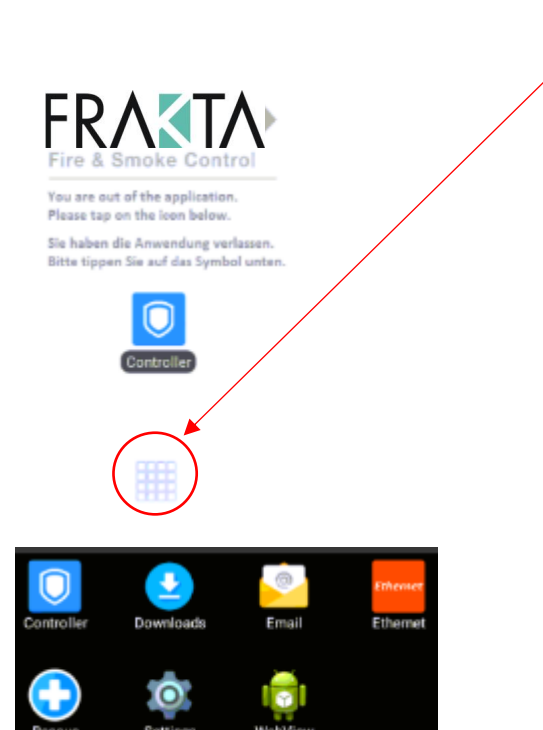

Klick auf "Settings"

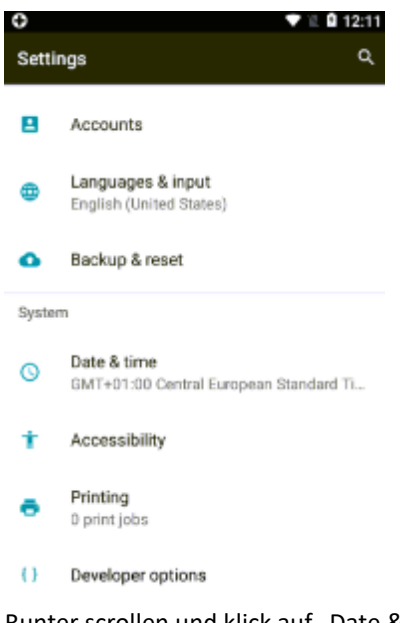

Runter scrollen und klick auf "Date & time"

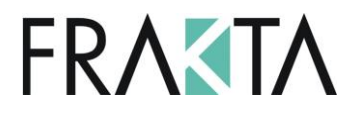

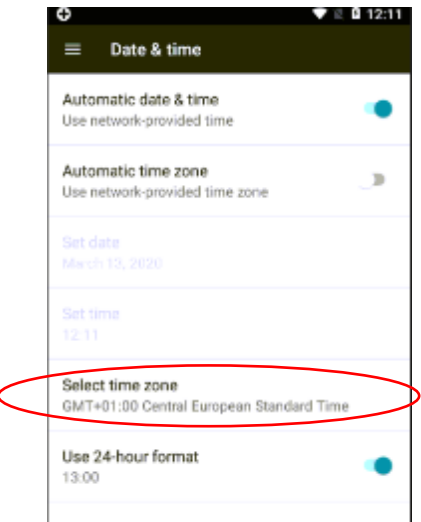

|<br>Voreingestellt ist "Automatic date & time". Möchten Sie das ändern klicken Sie auf "Select time zone"

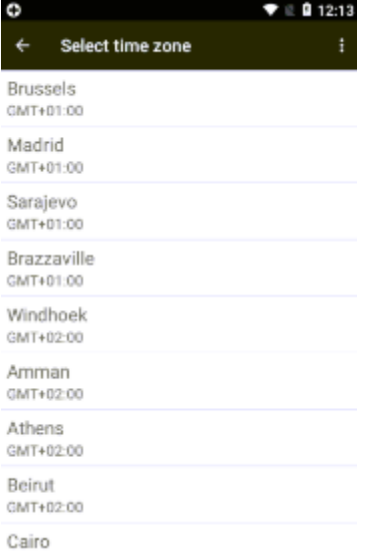

### Gewünschte Zeitzone wählen

Bitte überprüfen Sie ebenfalls das Datum. **Diese Einstellungen (Zeit / Datum) sind für das korrekte Funktionieren des M240 wichtig.**

Zurück mit

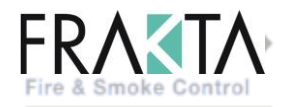

You are out of the application. Please tap on the icon below. .<br>Sie haben die Anwendung verlassen.<br>Bitte tippen Sie auf das Symbol unten.

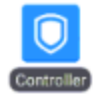

Klick auf "Controller Symbol"

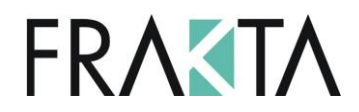

### <span id="page-47-0"></span>36. Fernzugriff via Cloud

Cloudzugang ist verfügbar und in jedem M240 Controller inbegriffen ohne zusätzliche Kosten. Sie benötigen jedoch ein Login um die Verbindung erstellen zu können. Bitte kontaktieren Sie SMT für weitere Informationen. Vorteile Cloudzugang:

- Jederzeit Zugriff zu jedem Projekt möglich, ohne vor Ort gehen zu müssen => Beschwerden, Service, Anrufe etc.
- Namensgebung der Klappen kann einfach am Computer / Laptop erledigt werden.
- Testläufe können geplant werden.
- Testberichte und Alarmmitteilungen werden automatisch an definierte Emailadressen gesandt.
- **Busüberwachungsfunktion kann aktiviert werden.**
- Die Namen der digitalen Ein- und Ausgänge können geändert werden.
- Die digitalen Eingänge können von Normally Open auf Normally Closed geändert werden.
- Nur eine Person wird für das Testen der Klappen benötigt (Bestätigung während der physischen Inspektion via Mobiltelefon möglich => wird automatisch im Testprotokoll festgehalten.

#### Vorgehen:

 Vergewissern Sie sich, dass derM240/M30 Controller mit einem WiFi-Netzwerk verbunden ist, indem Sie auf die folgende Schaltfläche drücken

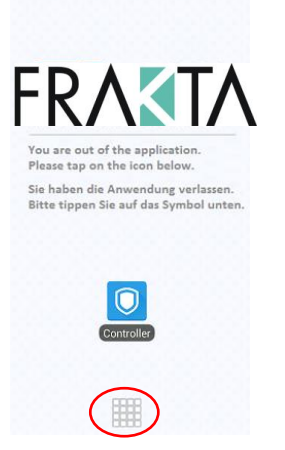

■ Drücken Sie das WLAN / WiFi Symbol.

Wenn der M240/M30 noch nicht verbunden ist: Wählen Sie ein Netzwerk und melden Sie sich an.

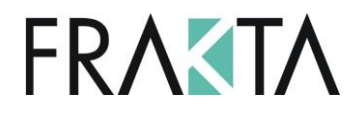

Gehen Sie zu "Einstellungen"

Startbildschirm Applikation / Einstellungen

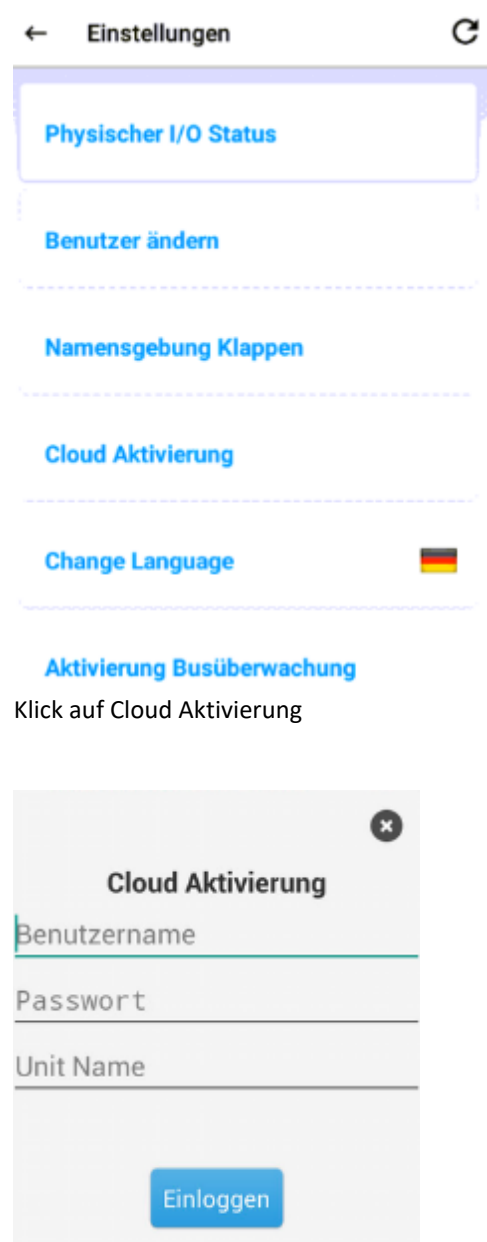

Eingabe der oben verlangten Informationen / Einloggen

Bitte kontaktieren Sie uns für weitere Details und prüfen Sie das separate Handbuch für den Cloudzugang.

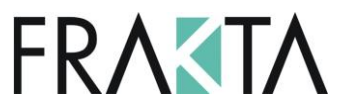

### <span id="page-49-0"></span>37. Anschluss weiterer UFC Geräte / Erweiterung Projekt

Sollten weitere UFC Geräte zu einem späteren Zeitpunkt resp. nach der Inbetriebnahme an den M240 angeschlossen werden (z.B. Projekterweiterung), wird folgendes Vorgehen empfohlen

- Adressierung der neu hinzugefügten UFC Geräte via Dip Schalter. WICHTIG: Die Adressierung der UFCs sollte in aufeinanderfolgender Reihenfolge geschehen!
- **Korrekte Verdrahtung und Anschluss an den M240.**
- Nachdem der M240 und die zusätzlichen UFC Geräte an den Strom angeschlossen wurden, sollte in jedem der hinzugefügten UFCs der Testknopf gedrückt werden oder wählen Sie "Zonen zurücksetzen" in den Einstellungen (Achtung: Falls die Klappen bereits benannt wurden, wählen Sie die Option, dass die Namen beim Zurücksetzen gespeichert werden – siehe Kpt. 14).

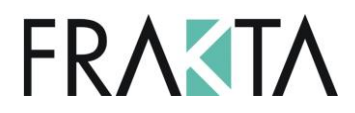

### <span id="page-50-0"></span>38. Erläuterungen Alarmmeldungen

### **Alarmmeldung**

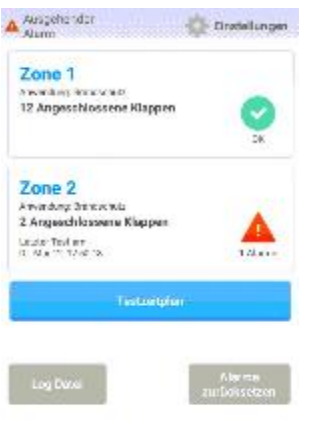

Version 24.0

Sobald ein Alarm ausgelöst wird dies auf dem Startbildschirm angezeigt. In der oberen linken Ecke erscheint das Symbol und die Mitteilung "Ausgehender Alarm". Sobald dies erscheint ist der Alarmausgang der betreffenden Zonen (Ausgang 2 / 5) aktiviert.

Klicken Sie auf die Zone in welcher der Alarm gemeldet wird um weitere Details sehen zu können.

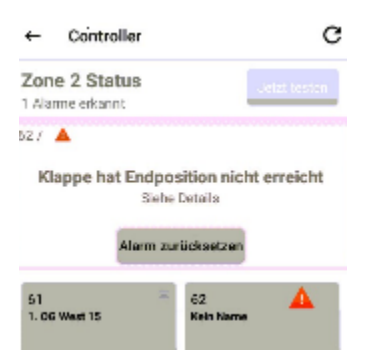

Im Alarmfall wechselt das Kommunikationsfeld zu rot und die Fehlermeldung erscheint. Oben links im roten Feld ist die Adresse des jeweiligen UFCs ersichtlich bei welchem der Alarm gemeldet wurde. Werden in einer Zone mehr al sein Alarm angezeigt, können diese mit dem wischen von rechts nach links auf dem Touchscreen angeschaut werden.

Klicken Sie auf das betreffende UFC um weitere Details zu sehen.

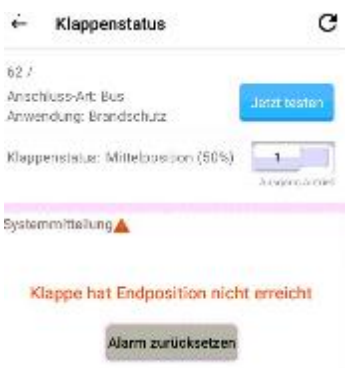

Im jeweiligen UFC sind die Details der Ursache ersichtlich. Stellen Sie sicher, dass Sie als Techniker eingeloggt sind um alle Details sehen zu können.

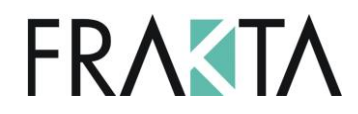

### **Fehlermeldung: Busfehler / Keine Buskommunikation**

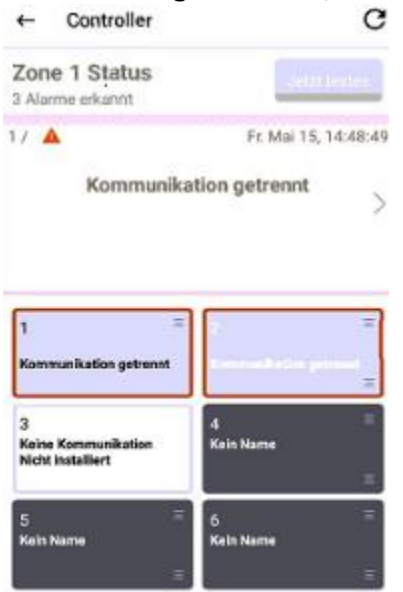

Diese Fehlermeldung zeigt an, dass die Buskommunikation zum UFC einmal funktioniert hat und jetzt nicht mehr.

Checkliste

- Überprüfen Sie die Spannungsversorgung der UFCs (z.B. verfügen diese über Spannung, leuchten die LEDs, Spannungsabfall etc) und überprüfen Sie, ob die Polarität respektiert wurde (+ zu +, - zu -).
- Prüfen Sie die Verbindung des Buskabels inkl. der Stecker und ob A zu A und B zu B verdrahtet wurde.
- Prüfen Sie die Buskabelverbindungen an den UFCs inkl. Stecker.
- Wurde ein RS-485 Buskabel gem. Kabelspezifikation im Datenblatt verwendet (Twisted Pair, shielded)?
- Prüfen Sie, ob RX/TX bei der jeweiligen Zone im M240 blinken.
- Prüfen Sie, ob RX/TX in den UFCs blinken.
- Prüfen Sie ob der Dip Schalter 3 des roten Dipschalterterminals auf ON gesetzt wurde (BACnet).

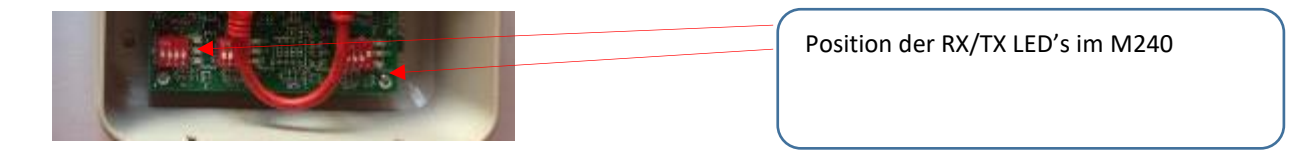

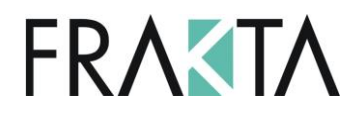

#### **Alarmmeldung: Testbericht Alarm**

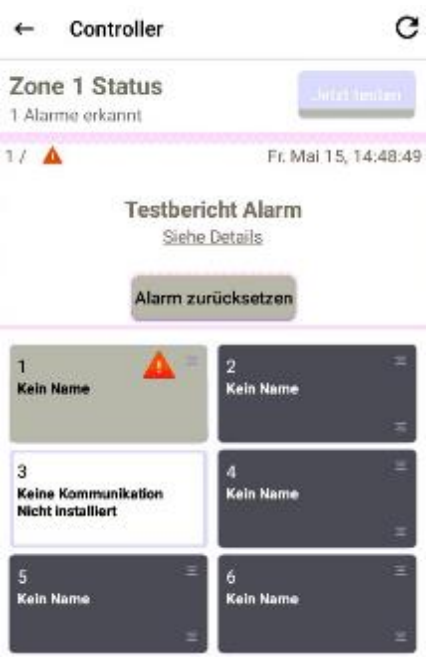

Zeigt an, dass die betreffende Klappe einen oder beide Endschalter während der definierten Laufzeit nicht erreicht hat.

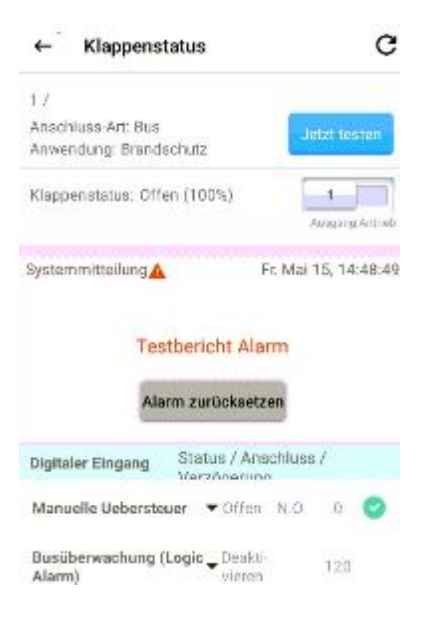

Fehlerbehebung Vorgehen:

 Überprüfen Sie die eingestellte Laufzeit des Klappenatriebs (auf dem Touchscreen runterfahren zur betreffenden Klappe). Werkseinstellung ist 90 Sekunden. Diese kann geändert werden wenn man als Techniker eingeloggt ist. Ist die Laufzeit des Klappenantriebs länger als dort eingestellt, erscheint diese Meldung (im obigen Beispiel war die Laufzeit auf 60 Sekunden festgelegt, der Antrieb hatte aber eine effektive Laufzeit von 120 Sekunden).

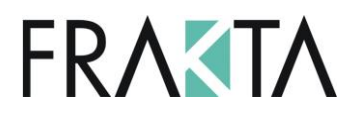

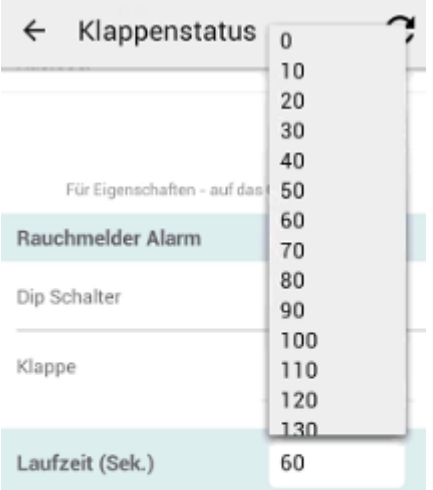

Software Version: 105 Baudrate: 3840 bps

Auf Werkseinstellung zurücksetzen

- Klick auf 'Alarm zurücksetzen'
	- o Verschwindet die Alarmmeldung => hat die Klappe die Endposition nicht in der definierten Zeit erreicht.
	- o Bleibt die Alarmmeldung bestehen => hat die Klappe die Endposition nicht erreicht und die Alarmmeldung wechselt zu "Klappe hat Endposition nicht erreicht".
- Testlauf wiederholen
- Bleibt die Meldung bestehen:
	- o Physische Inspektion der Klappe um die Ursache zu eruieren (läuft langsam da verschmutzt, Rost etc.).
	- o Die Laufzeit des Klappenantriebs im jeweiligen UFC erweitern.

#### **Alarmmeldung: Klappe hat Endposition nicht erreicht**

Erreicht eine Klappe die Endposition nicht in der definierten Zeit erscheint diese Fehlermeldung.<br>  $\leftarrow$  Controller

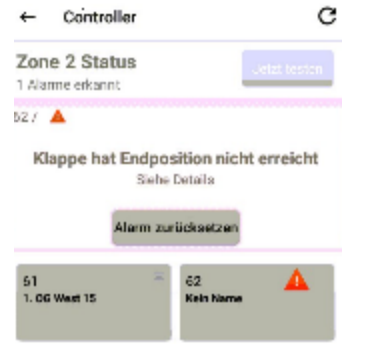

Klicken Sie auf das betreffende UFC um mehr Details zu sehen.

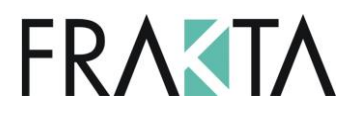

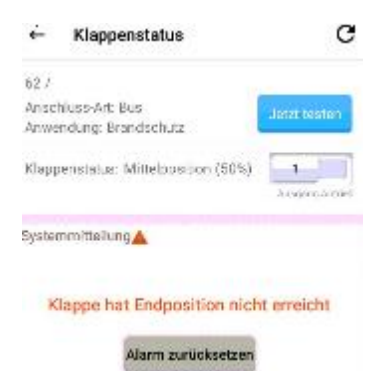

Stellen Sie sicher, dass Sie als Techniker angemeldet sind

- Klappenstatus: Bewegt (50%) gibt an, dass die Endposition der Klappe nicht erreicht wurde.
- 'Alarm zurücksetzen' drücken
- Bleibt die Meldung bestehen:
	- o Physische Inspektion der Klappe um die Ursache zu eruieren (läuft langsam da verschmutzt, Rost etc.).
	- o Erscheint diese Alarmmeldung während der Inbetriebnahme könnte das auch bedeuten, dass die Klappe nicht korrekt installiert wurde.

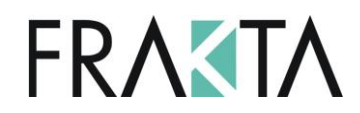

### <span id="page-55-0"></span>39. Fehlerbehebung Allgemein

### **M240 Konfiguration / Kommunikation – gelbes Status-LED blinkt**

Blinkt das gelbe Status-LED im M240 betrifft das ein Alarm (physische Eingänge oder via Bus) Bitte überprüfen Sie die Verkabelung und die Position der Dip Schalter.

- **Blinken Rx and Tx im M240**
- Sind die beiden Zonen korrekt im M240 angeschlossen (siehe technisches Datenblatt).

#### Voreinstellung Net 2 / Zone 2

Für den korrekten Betrieb des FSC-M240 muss der Dipschalter 4 der Zone 2 (Net 2) IMMER auf EIN stehen.

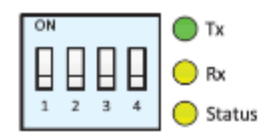

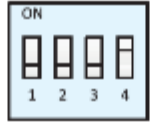

### **M240 RX und TX blinken nicht in einer oder beiden Zonen**

Bitte überprüfen Sie die Verdrahtung wie folgt:

Voreinstellung Net 1 / Zone 1

- Wurde das korrekte Buskabel verwendet?
- Ist die Busverdrahtung korrekt (A zu A, B zu B, Shield verbunden aber nicht zum Ground)?
- Wurde die Polarität respektiert (+ zu + etc.)?

### **Sind die digitalen Ein- und Ausgänge korrekt?**

Werden, z.B. Ventilatoren oder Alarmsignale direkt am M240 angeschlossen sind folgende Ein- und Ausgänge verfügbar:

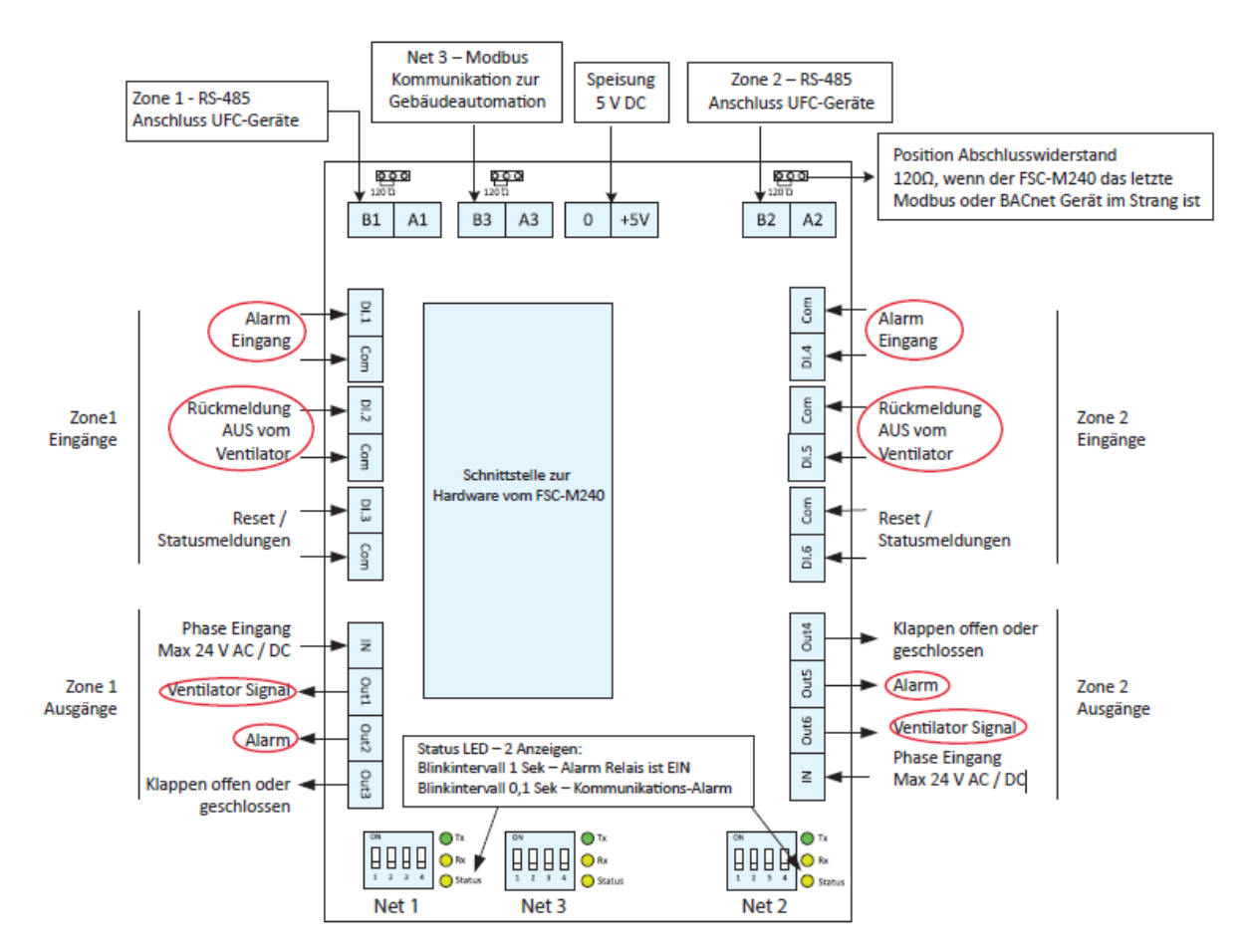

Für weitere Details verweisen wir auf das Datenblatt M240.

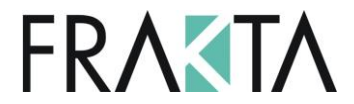

#### **Wechsel der Kommunikation von BACnet auf Modbus oder umgekehrt**

In Verbindung mit dem M240 und den UFC Geräten ist die Kommunikation immer BACnet. D.h. der relevante Dip Schalter in den UFCs (Nr. 3) muss auf ON sein. Sollten Sie Kommunikation auf Modbus gehabt haben und dann zu BACnet wechseln ist ein Zurücksetzen auf Werkseinstellung notwendig. Dieses Vorgehen wird im Kpt. 30 beschrieben.

## <span id="page-56-0"></span>40. Vorgehen nach Fehlerbehebung des Systems / M240 **Controller**

**Nachdem das System überprüft wurde und Anpassungen vorgenommen wurden wird empfohlen das System spannungslos zu machen und dann wieder einzuschalten. Dafür bitte zuerst die Spannung zu den UFCs einschalten und erst dann die zum M240 Controller.** 

**Bestehen die Probleme weiterhin empfehlen wir zuerst das 1. UFC in der Linie zu prüfen. Zu diesem Zweck sollten alle anderen UFCs vom Netz entfernt werden (z.B. Adresse 1 in Zone 1 oder Adresse 61 in Zone 2). Sobald dieses UFC im M240 erscheint, kann Adresse 2 hinzugefügt werden etc.** 

Eine zweite Option wäre, nachdem das erste UFC vom M240 erkannt wurde, das Netzwerkkabel in der Mitte zu unterteilen und zu prüfen, ob die Kommunikation vom M240 zur ersten Hälfte stabil läuft.

Wenn das so ist: Kann die Hälfte der noch nicht hinzugefügten Geräte angeschlossen werden etc. bis die Fehlerquelle eruiert und behoben werden konnte.

Ist das nicht der Fall: Sollte die ursprüngliche Anzahl Geräte geteilt werden und der Prozess startet wie oben beschrieben.

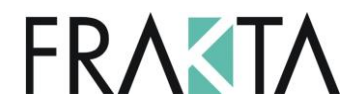

### <span id="page-57-0"></span>41. Bildschirmschoner

Der Bildschirmschoner ist per Werkseinstellung aktiviert. Die Aktivierung hat einen direkten, positive Einfluss auf die Lebenszeit des Controllers / Bildschirms. Wird am Bildschirm während der eingestellten Zeit (Werkseinstellung 30 Sek.) nichts mehr gemacht, wechselt dieser zum Bildschirmschoner. Wird der Bildschirm wieder berührt stoppt der Bildschirmschoner und die Applikation des M240 ist wieder sichtbar.

Es gibt die Möglichkeit die Zeit bis zur Aktivierung des Bildschirmschoners anzupassen. In diesem Fall muss der Benutzer das Passwort eingeben um die Änderung vorzunehmen.

Einstellungen / runter scrollen bis Bildschirmschoner "Screen Saver"

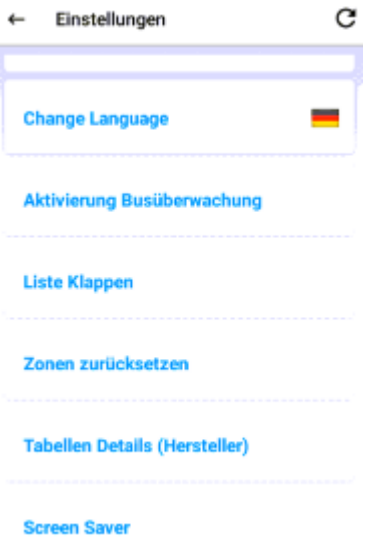

Klick auf "Screen Saver" und anpassen der Einstellungen wie gewünscht

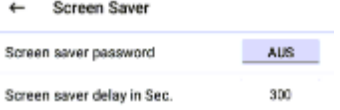

Bitte kontaktieren Sie uns, wenn Sie das Passwort und weitere Instruktionen zu diesem Thema wünschen.

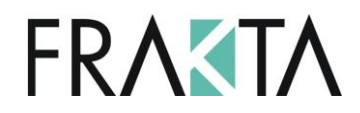

### <span id="page-58-0"></span>42. Aktivierung Rescue App

Das Rescue App ist eine Möglichkeit einen Fernzugriff während des Fehlerbehungsprozesses herzustellen. Sollten Sie gebeten werden mit Rescue App zu verbinden, klicken Sie auf das Symbol mit dem weissen Kreis (in der Mitte des schwarzen Balkens).

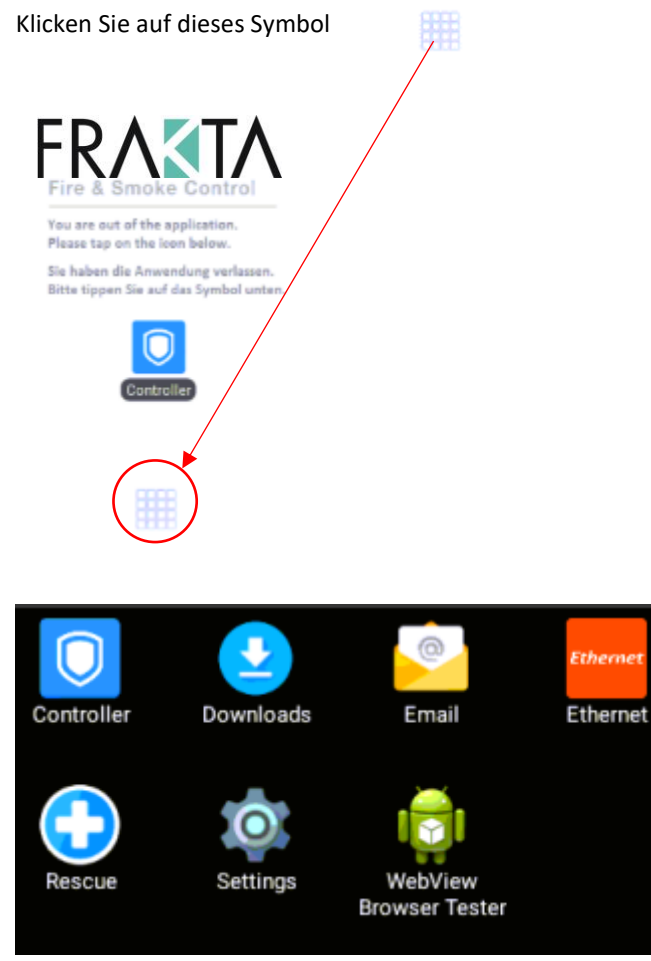

Klick auf "Rescue"

Geben Sie den Pin ein, welcher Ihnen von der Person gegeben wird um den Fernzugriff via Rescue App zu starten.

Dieser Prozess kann nur durch SMT aktiviert werden und auch nur, wenn die Person die vor dem Controller steht das Ok gibt und den Pin eingibt. Ist das nicht der Fall kann kein Fernzugriff auf den Controller erstellt werden.

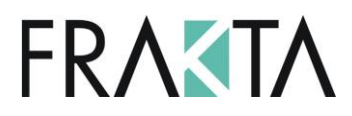

### <span id="page-59-0"></span>43. Integration in ein übergeordnetes Gebäudeleitsystem

Der M240 kann in ein übergeordnetes System via BACnet MS/TP und Modbus RTU integriert werden. Wird BACnet IP verlangt, liefert SMT Standard MS/TP zu IP Router. Die Modbus Register und BACnet Object Lists sind bei SMT erhältlich.

Kommunikation / Integration in übergeordnete Systeme (Modbus / BACnet)

### **Allgemeine Information**

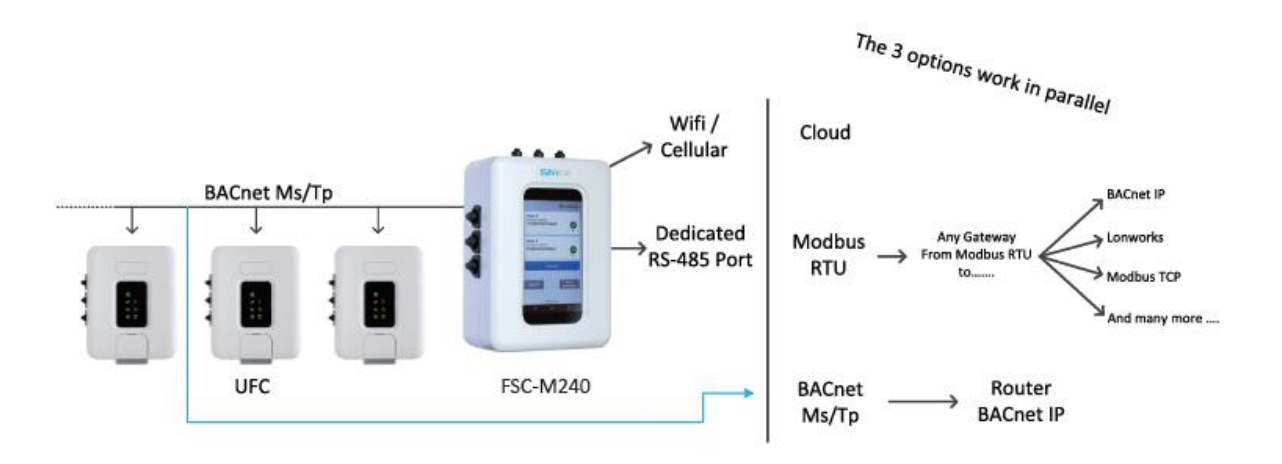

# **FRAKTA**

#### **Kommunikations-Layout**

#### **BACnet MS/TP, Modbus RTU**

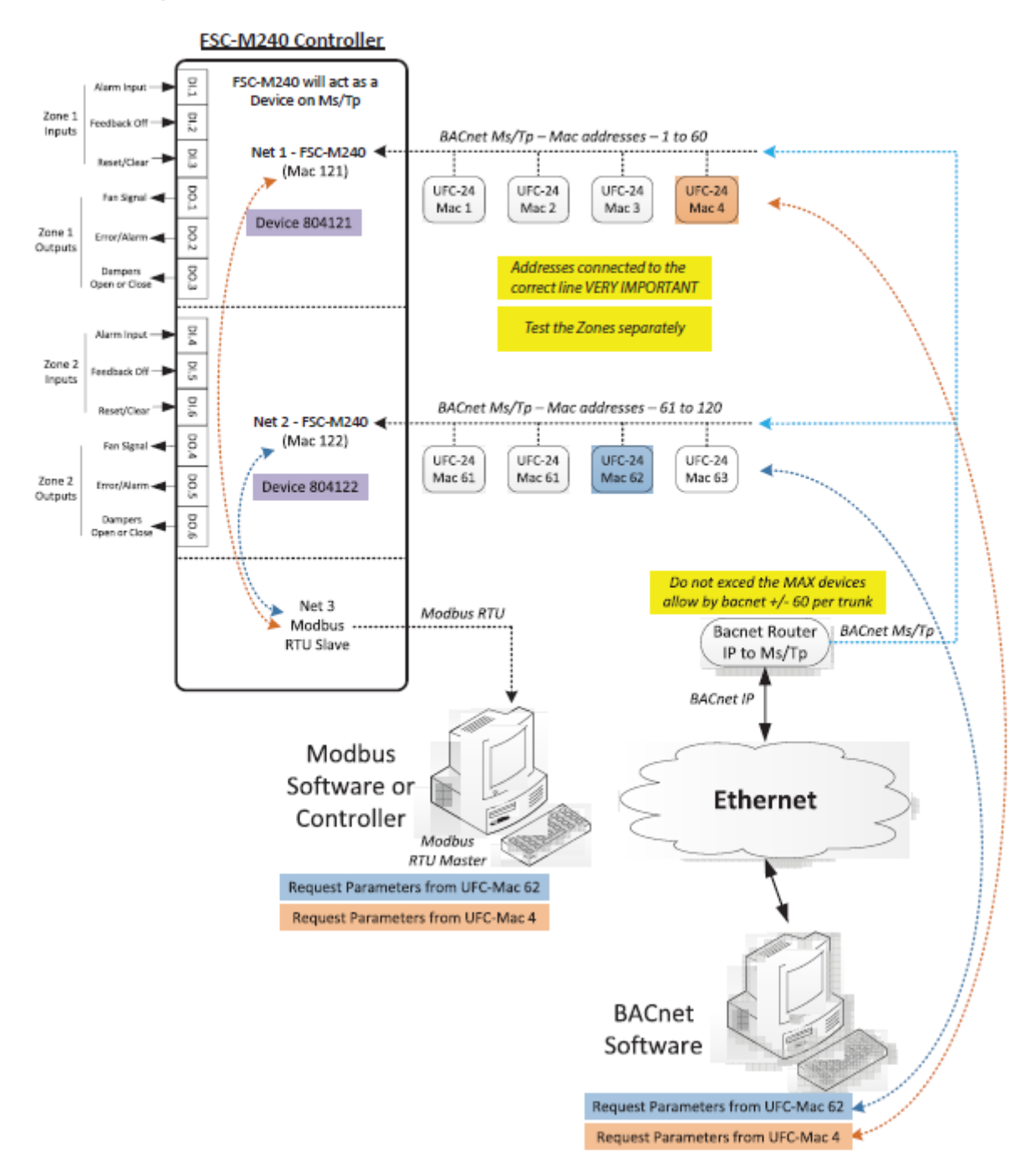

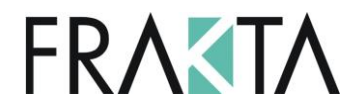

#### **Integration BACnet**

Um den M240 Controller in ein BACnet MS/TP Netzwerk zu interieren verbinden Sie die RS-485 Buslinie einfach zum GLT Controller. Zone 1 im M240 hat Adresse 121, Zone 2 Adresse 122. Mit der Wahl der Adressen 1 - 120 ist der direkte Zugang zu jedem UFC individuell möglich. D.h. volle Transparenz zur Brandschutz- oder Entrauchungsklappe ist ohne Einschränkung gewährleistet.

#### **Integration Modbus**

Um den M240 Controller in ein Modbus RTU System zu integrieren schliessen Sie einfach die Modbus RTU RS-485 Linie vom GLT Controller im "Net 3 – Modbus port" im M240 Controller an. Zone 1 im M240 hat Adresse 121, Zone 2 Adresse 122. Mit der Wahl der Adressen 1 – 120 ist der direkte Zugang zu jedem UFC individuell möglich. D.h. volle Transparenz zur Brandschutz- oder Entrauchungsklappe ist ohne Einschränkung gewährleistet.

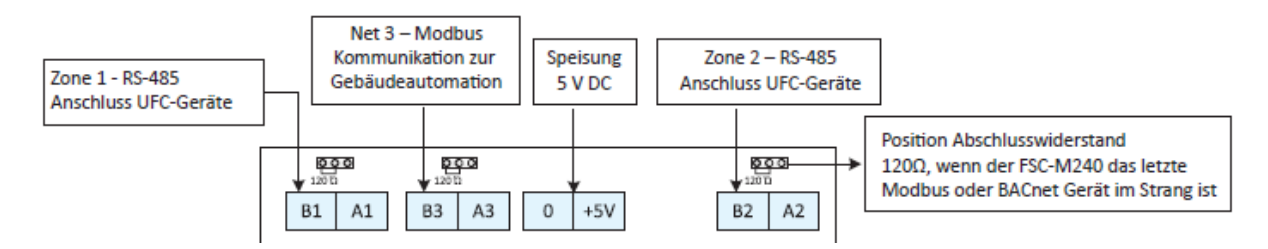

# **FRAKTA**

### <span id="page-62-0"></span>44. Normschema M240

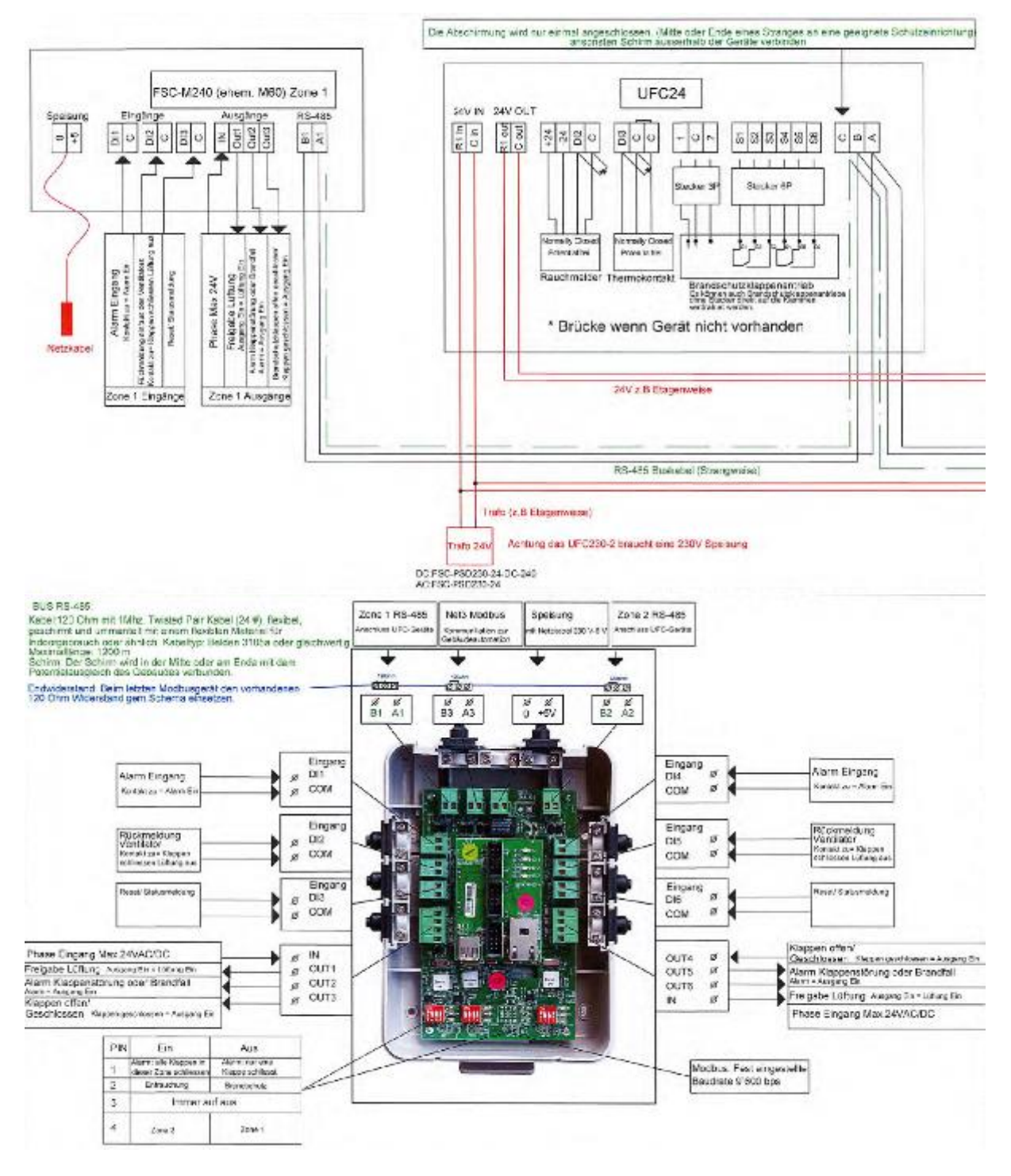

Detaillierte Normschemas für den M240 und die UFC-Geräte sind verfügbar bei SMT – www-smtec-ag.ch.